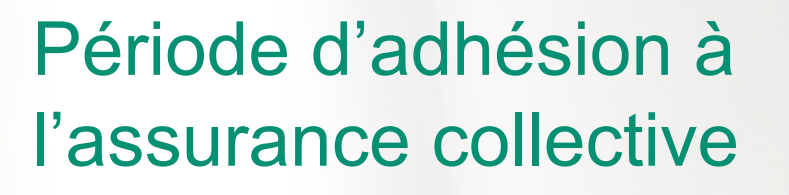

Guide d'utilisation pour AECOMBenefitsOnline.com

**AECOM** 

# **AECOM**

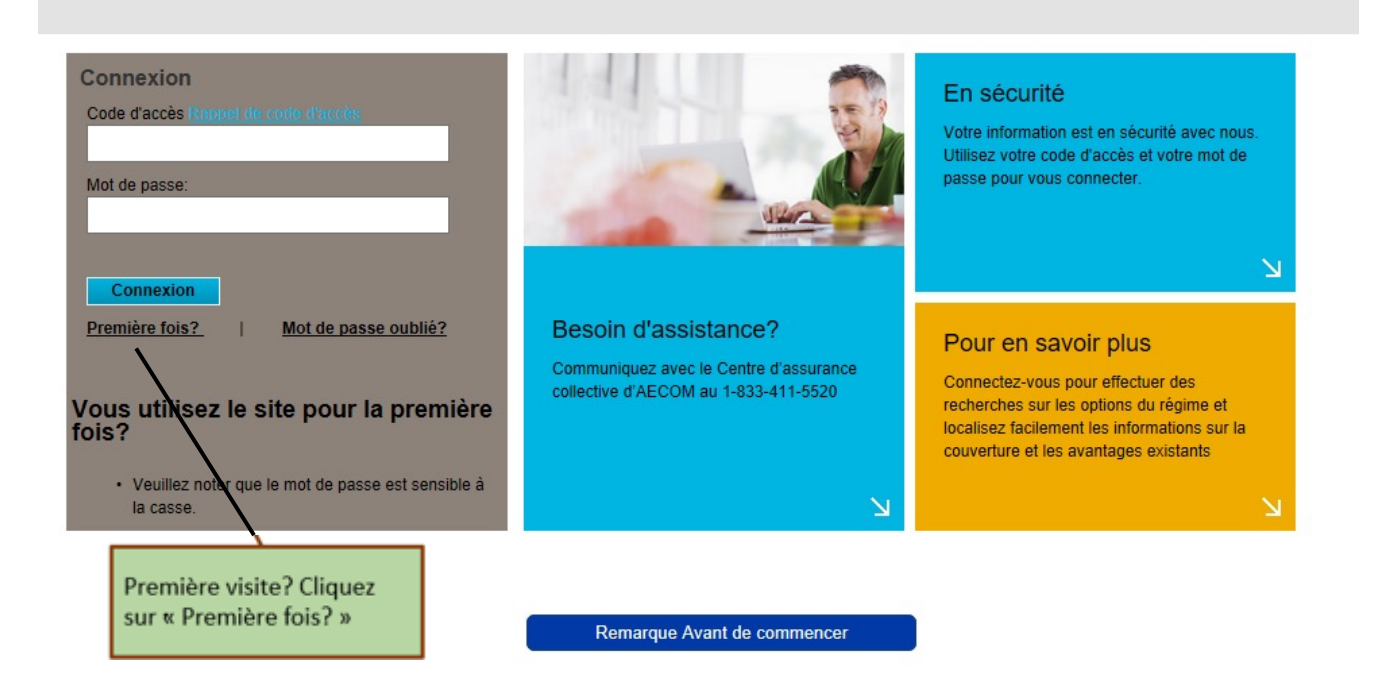

#### **Première étape : Fournir des renseignements**

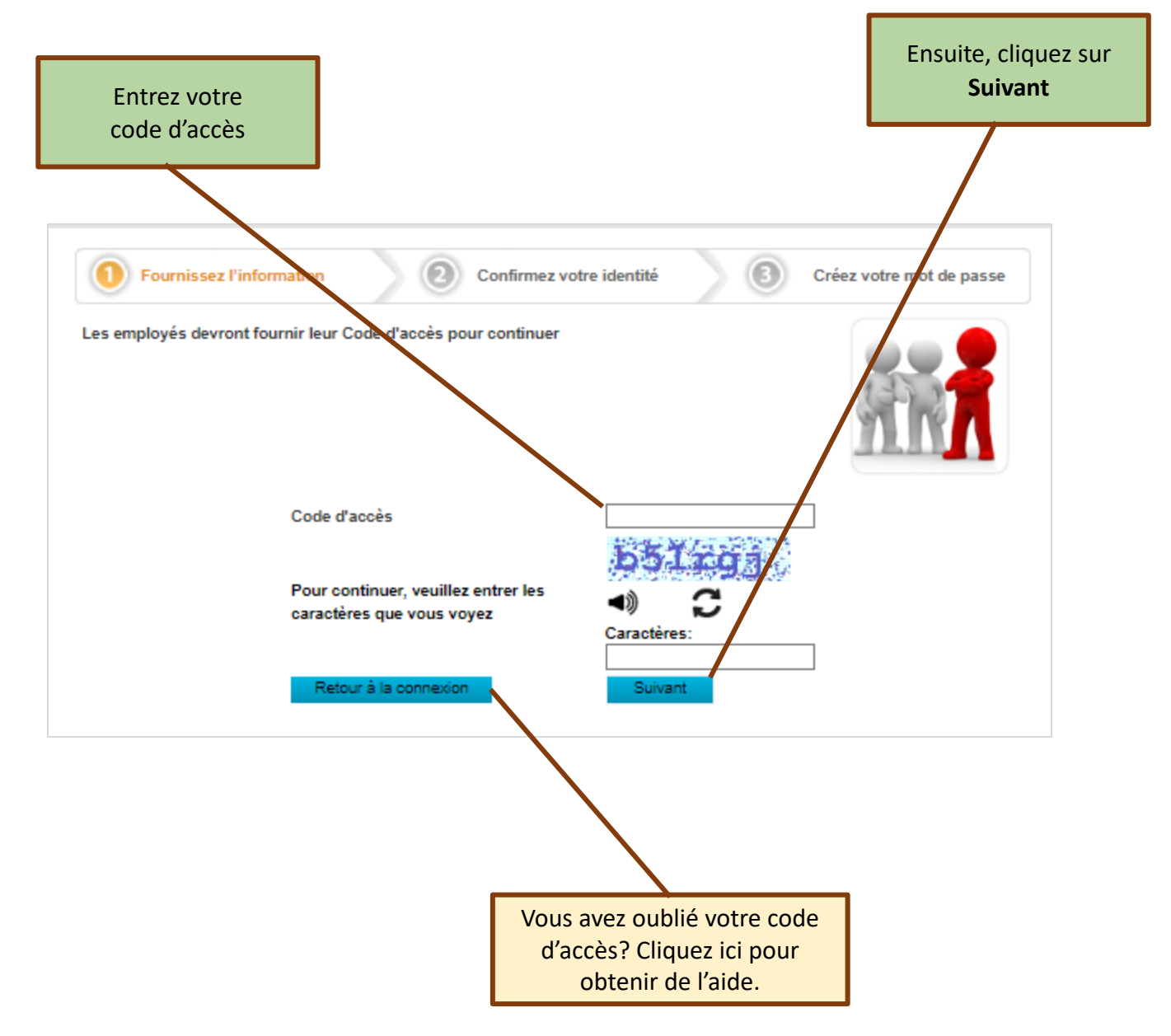

# **Deuxième étape : Confirmer votre identité**

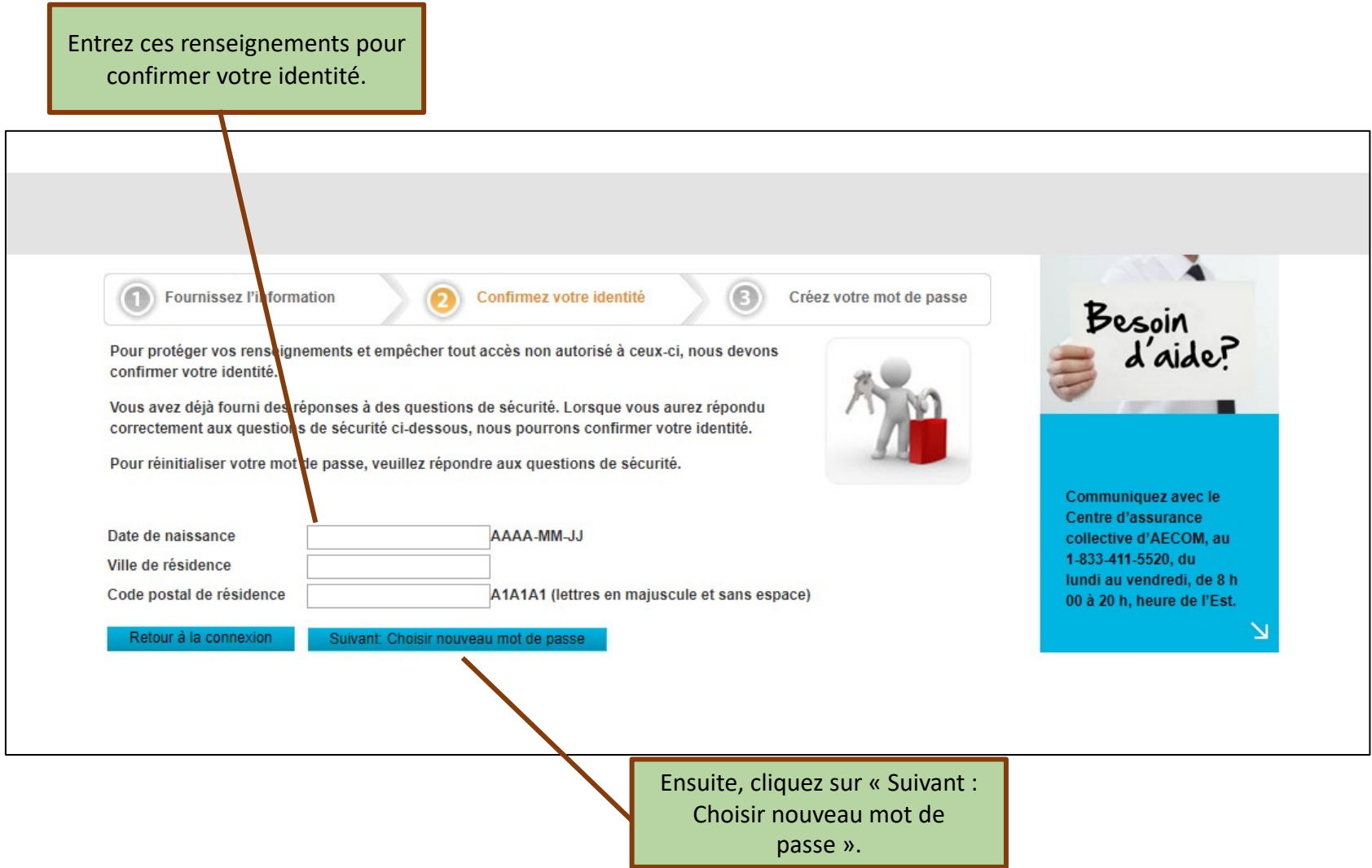

### **Troisième étape : Choisir des questions de sécurité...**

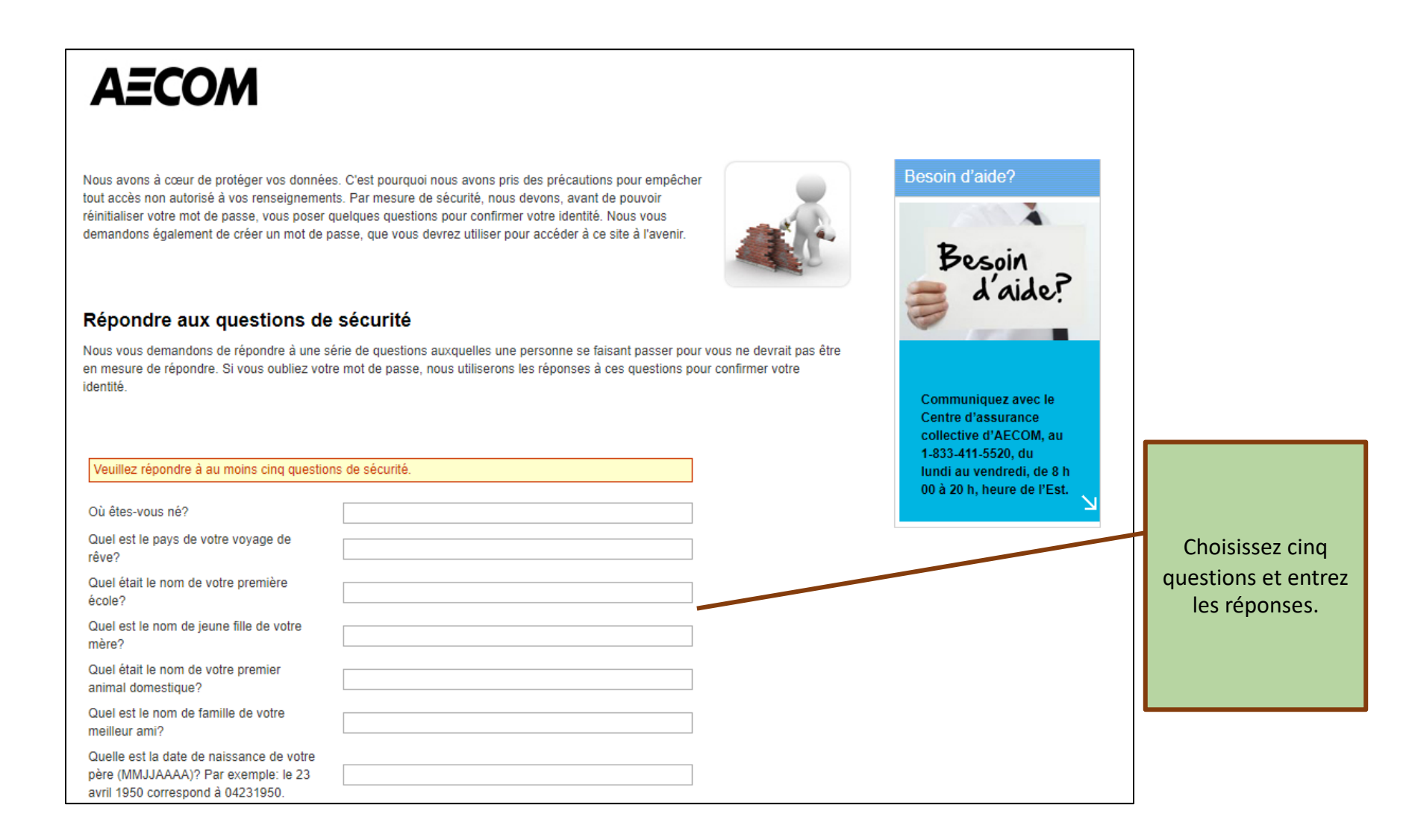

### **Troisième étape : ...et choisir un mot de passe.**

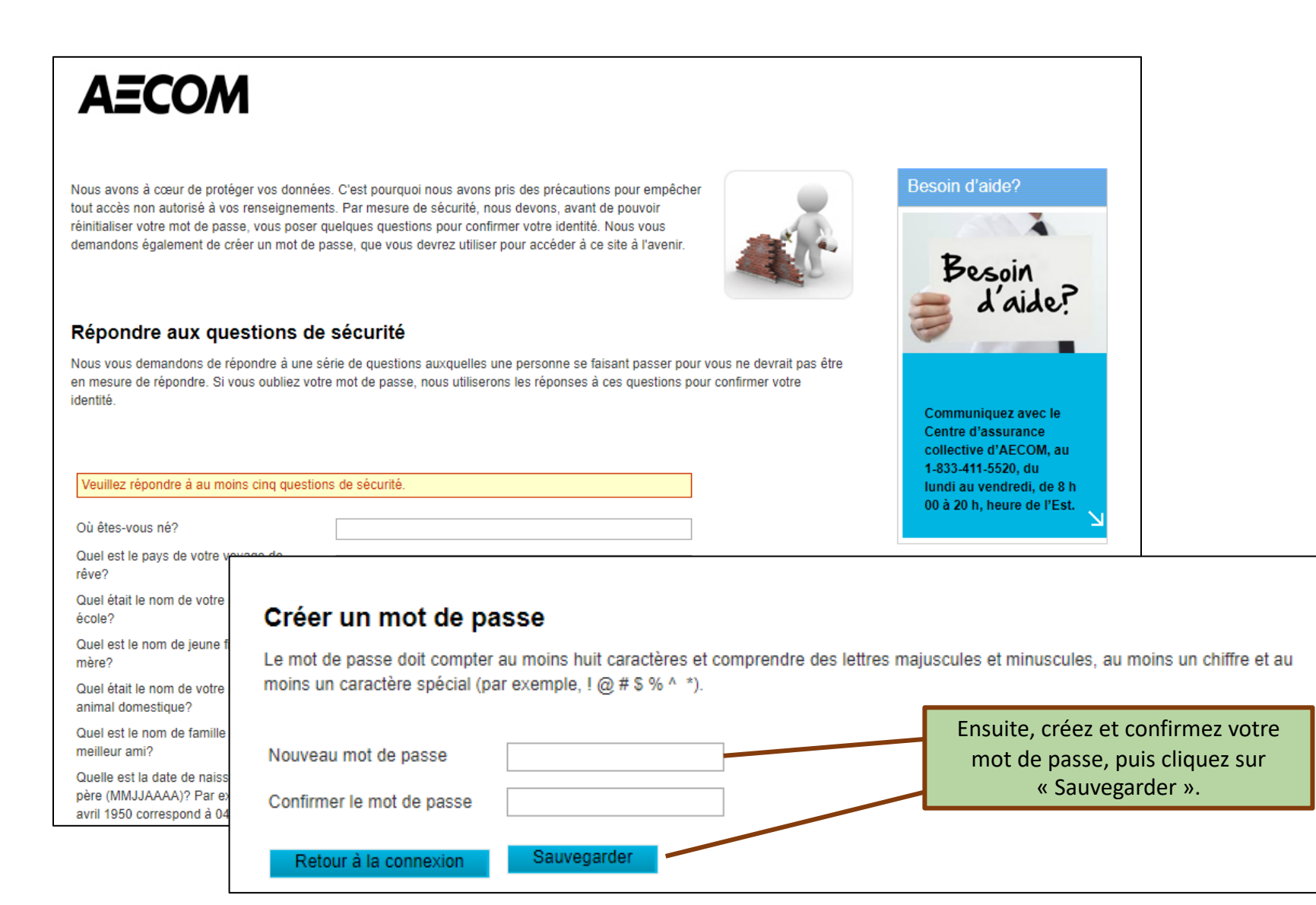

# **Vous pouvez à présent ouvrir une session surAECOMBenefitsOnline.com**

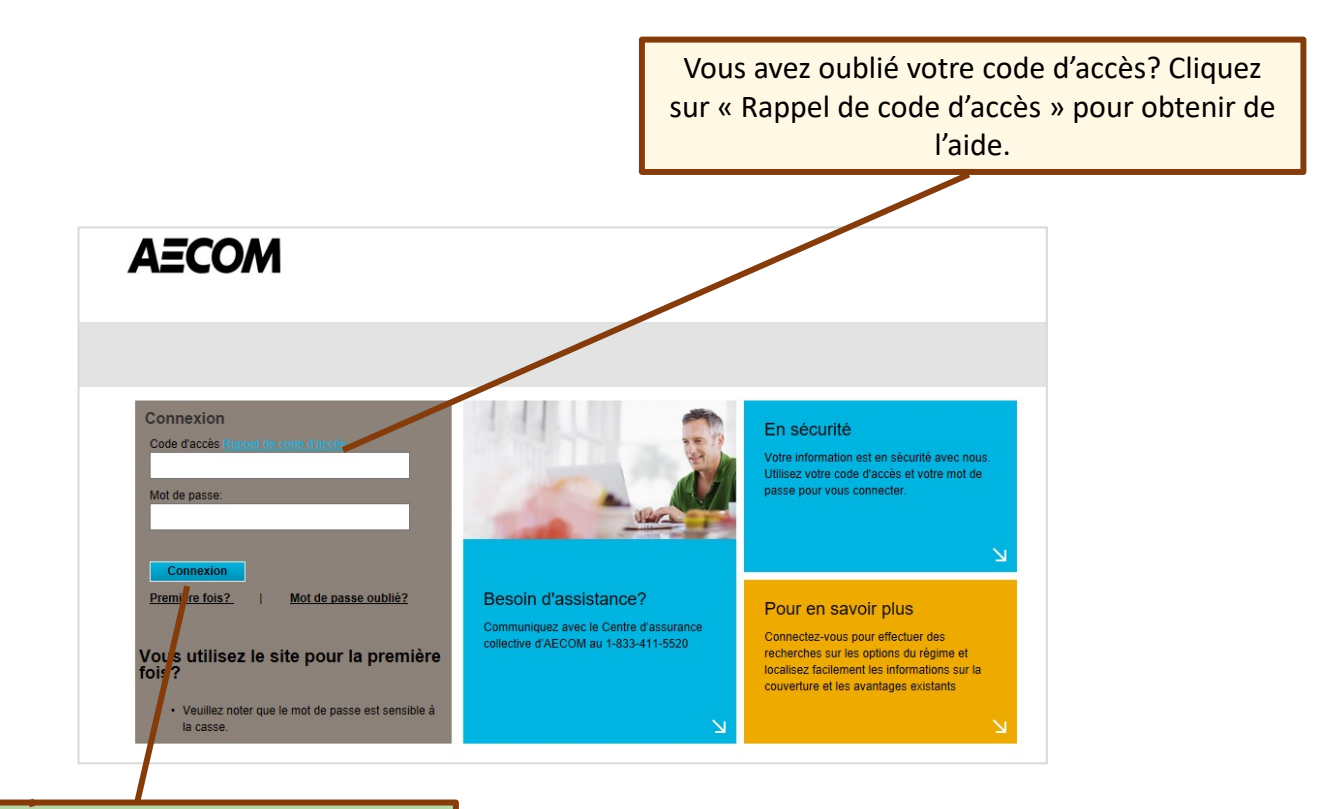

Vous revenez? Entrez votre code d'accès et votre mot de passe. Ensuite, cliquez sur « Connexion ».

#### **Bienvenue sur la page d'accueil;**

#### **les renseignements et les ressources sont dans le menu principal**

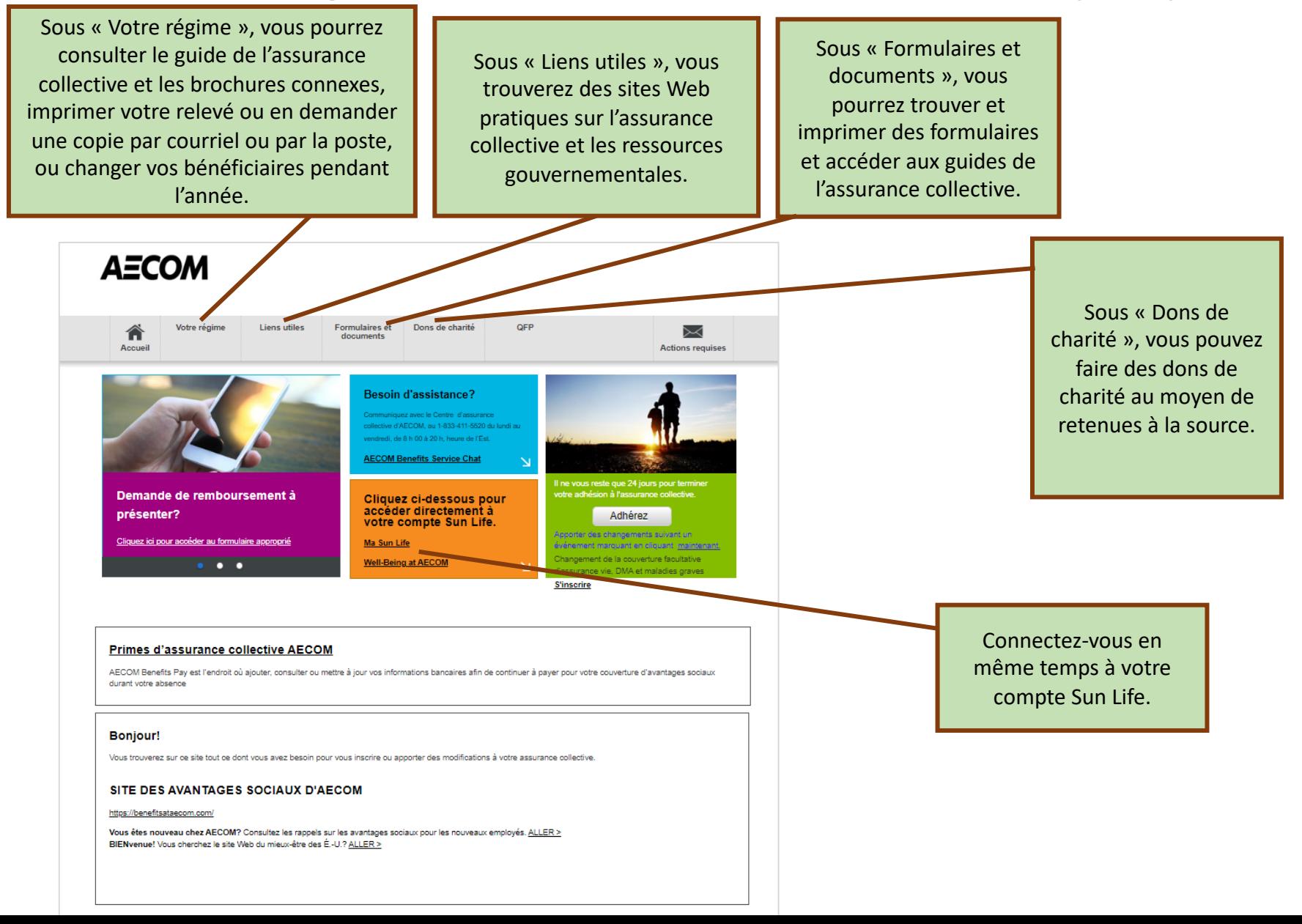

8

### **Enfin prêt**

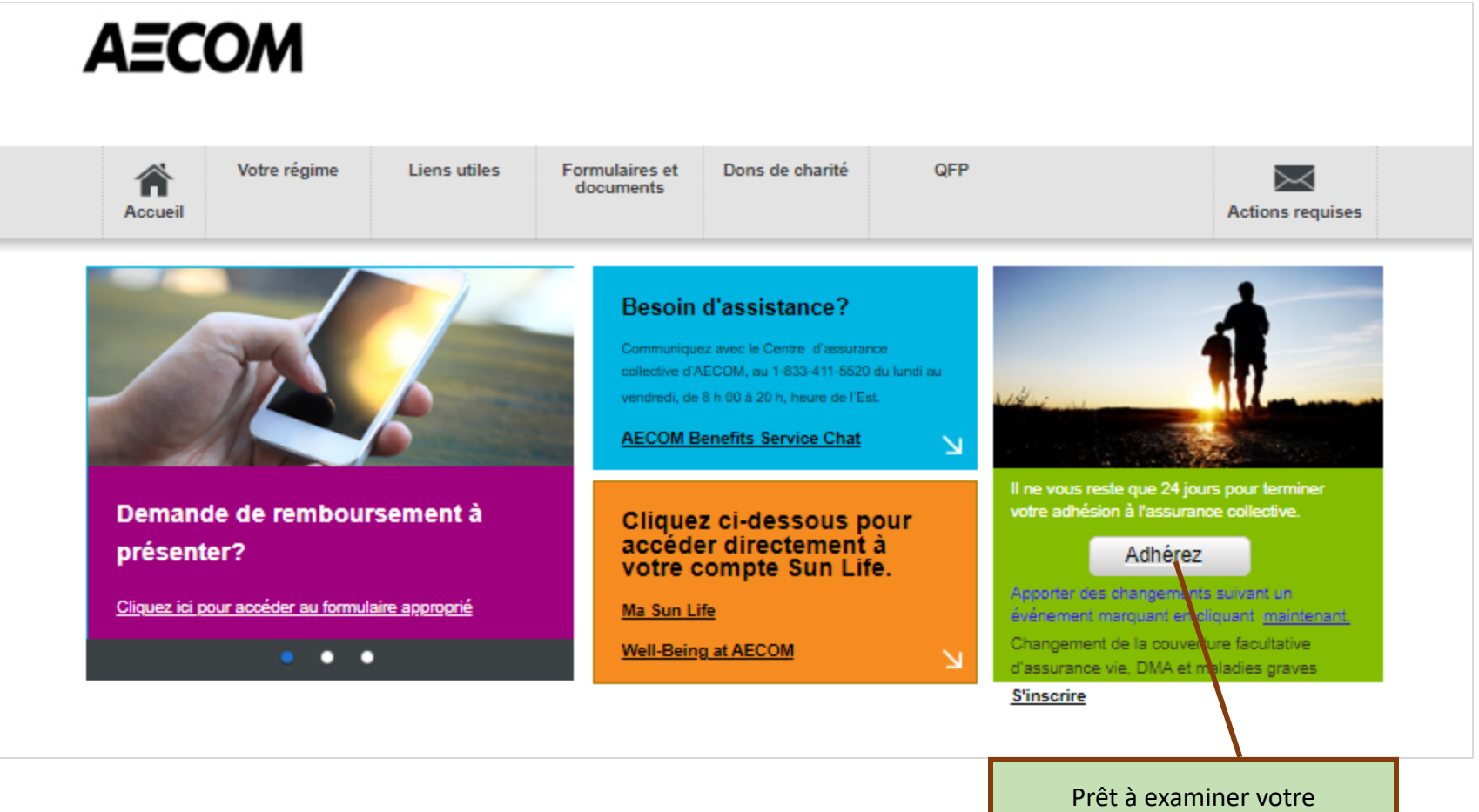

couverture et à adhérer? Cliquez sur « Adhérez ».

#### **Vérifier les renseignements personnels**

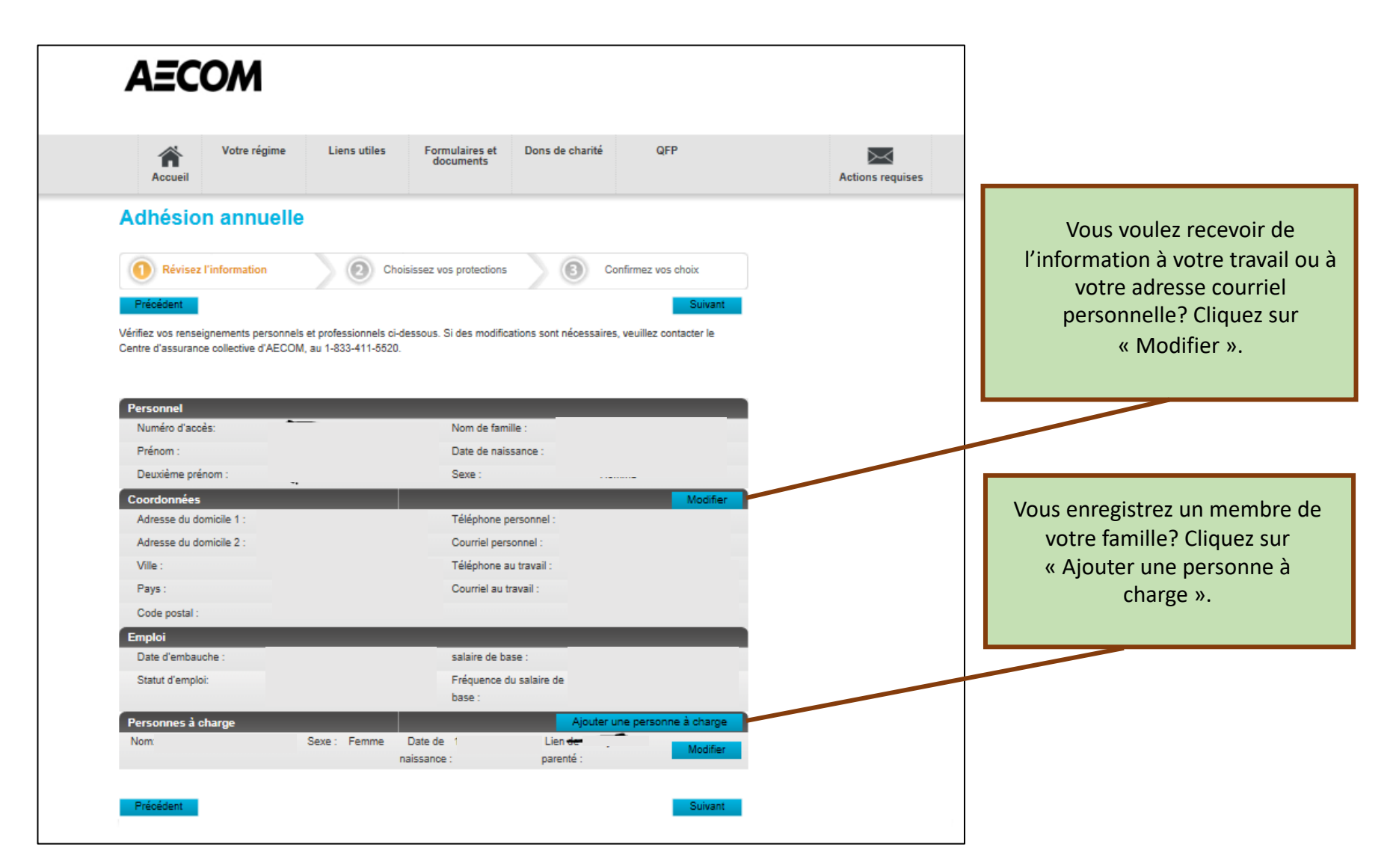

# **Ajouter une nouvelle personne à charge**

Entrez les renseignements sur la personne à charge, cliquez sur « Sauvegarder » et ensuite sur « Suivant ».

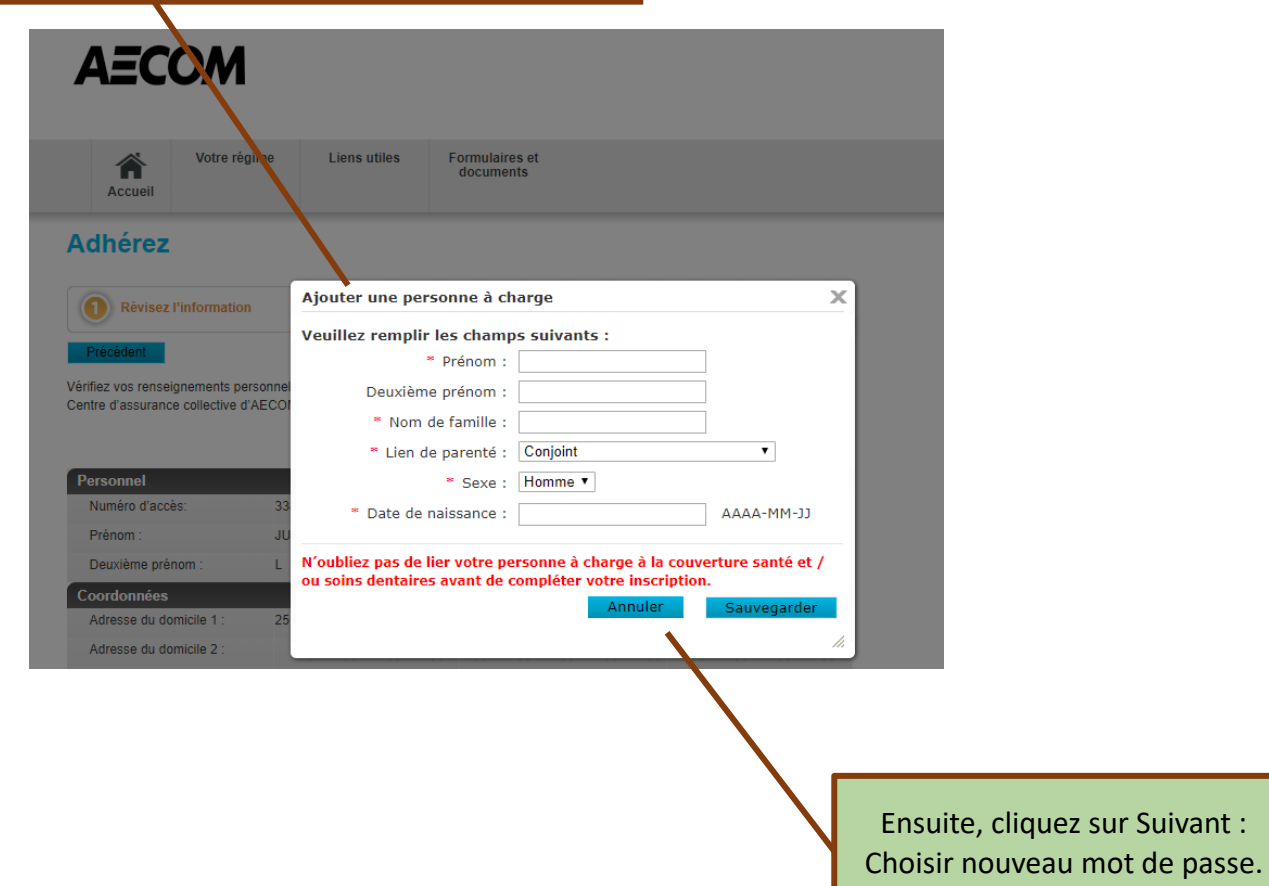

#### **Prêt à continuer?**

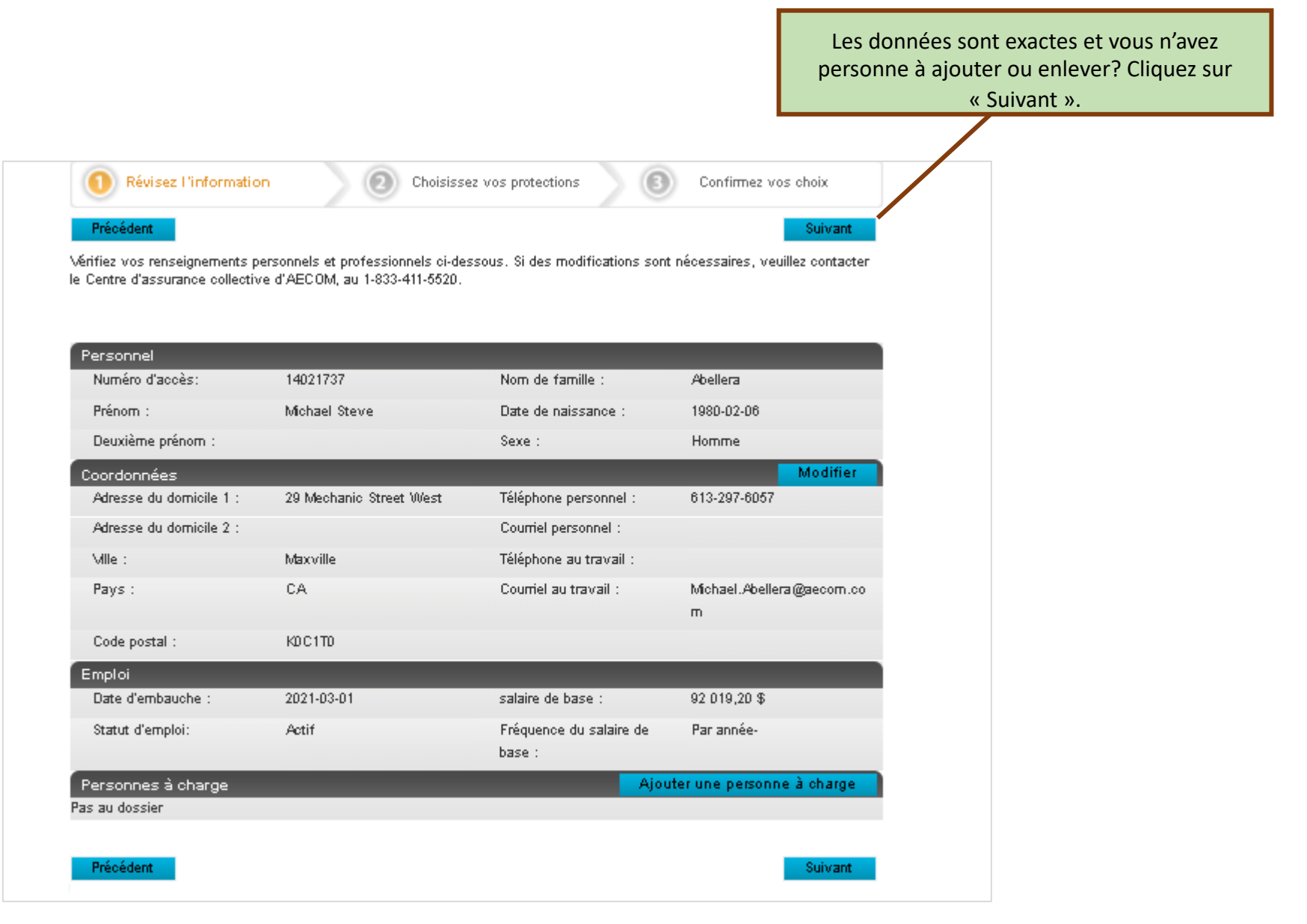

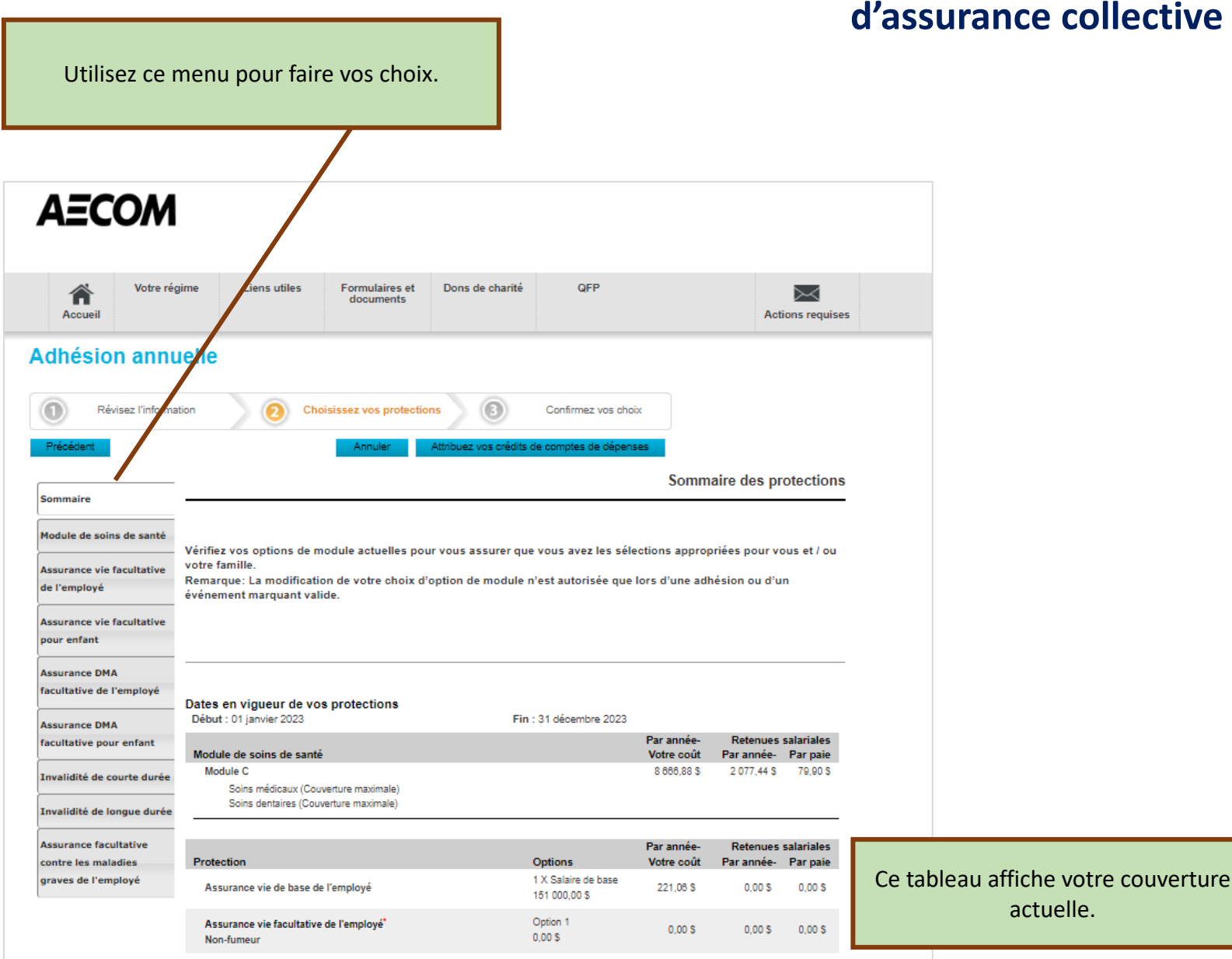

# **Se préparer pour le choix de protections d'assurance collective**

#### **Choisir un module de soins de santé**

Cliquez sur « Module de soins de santé ».

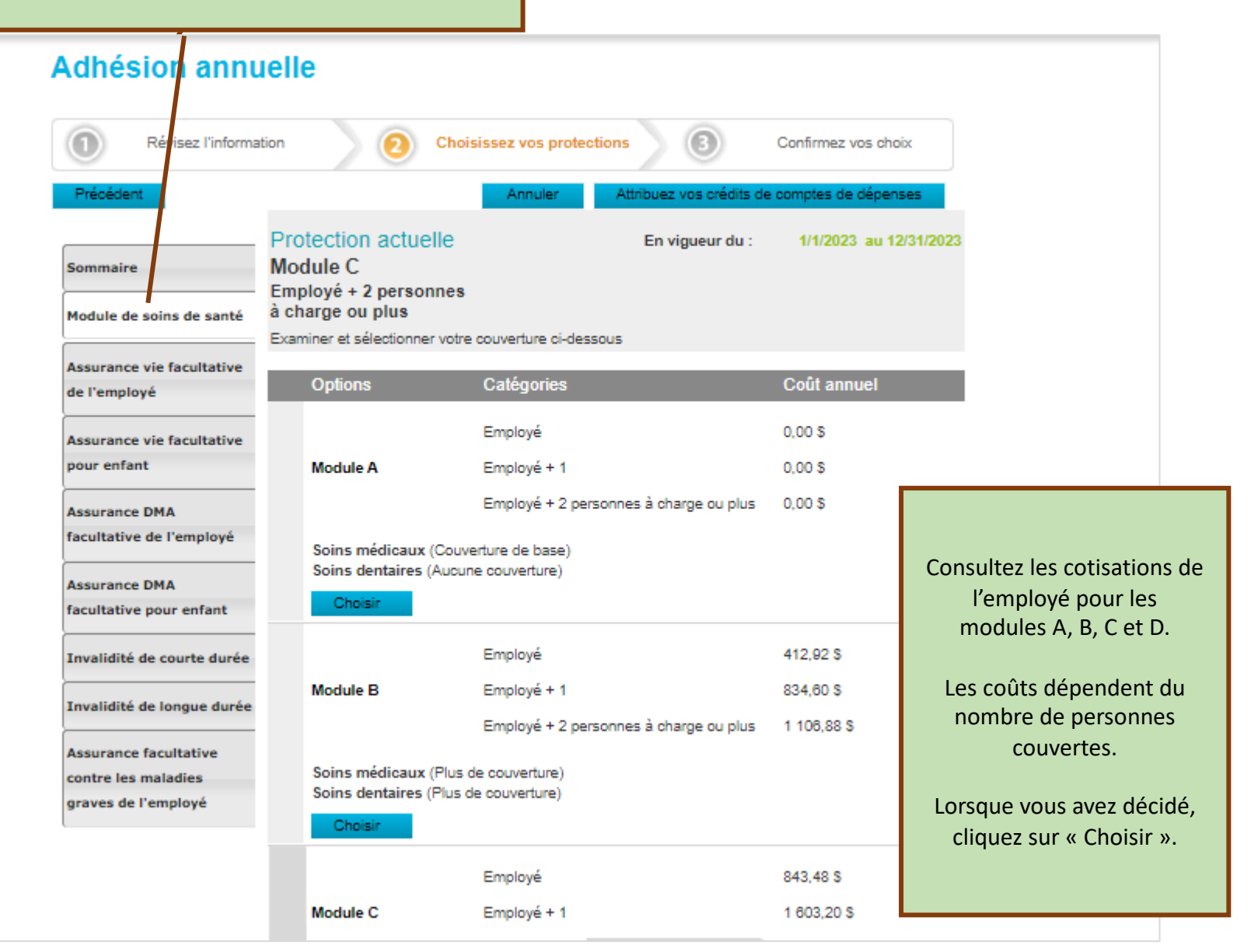

#### **Choisir une couverture**

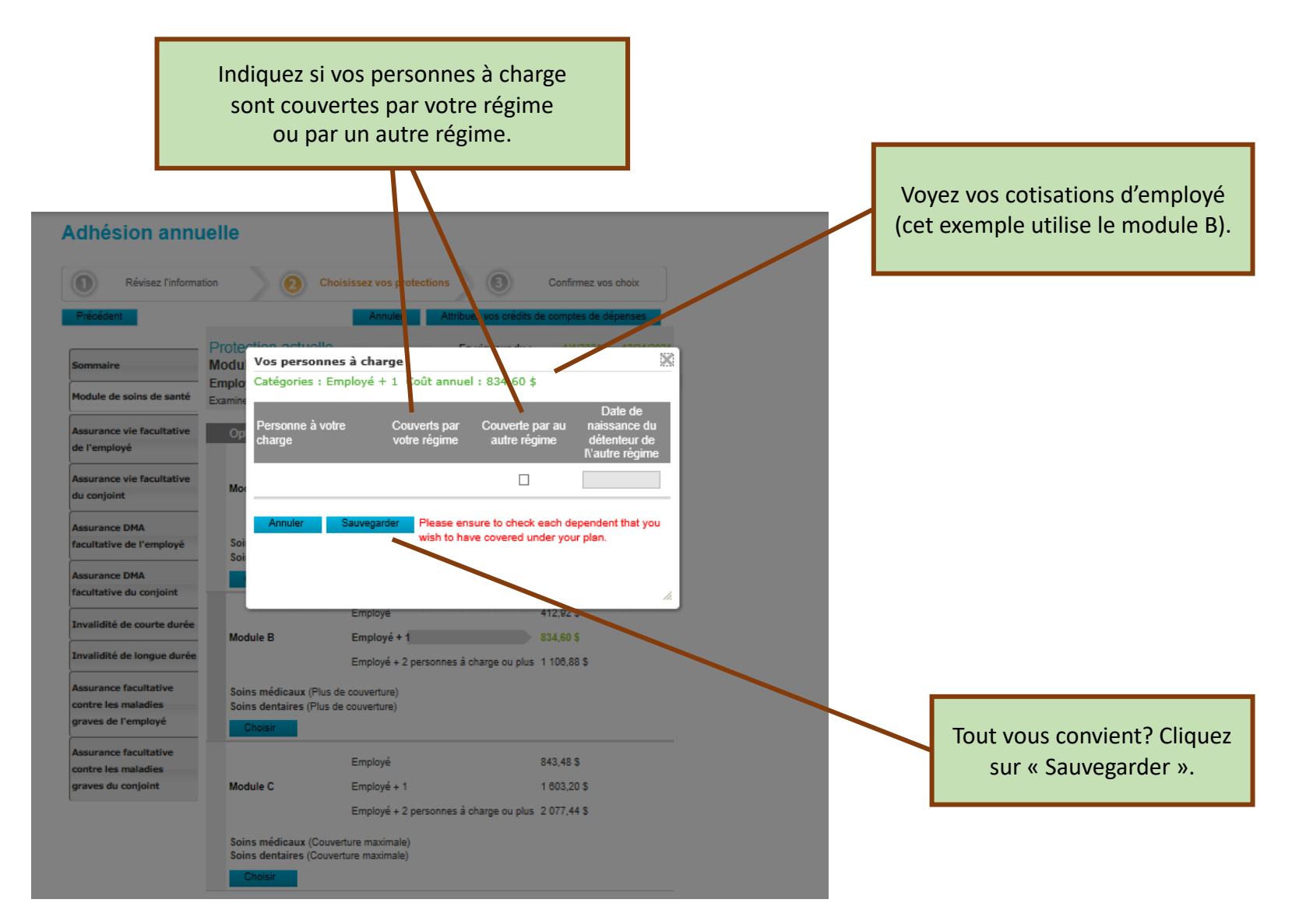

# **Choisir une assurance vie facultative**

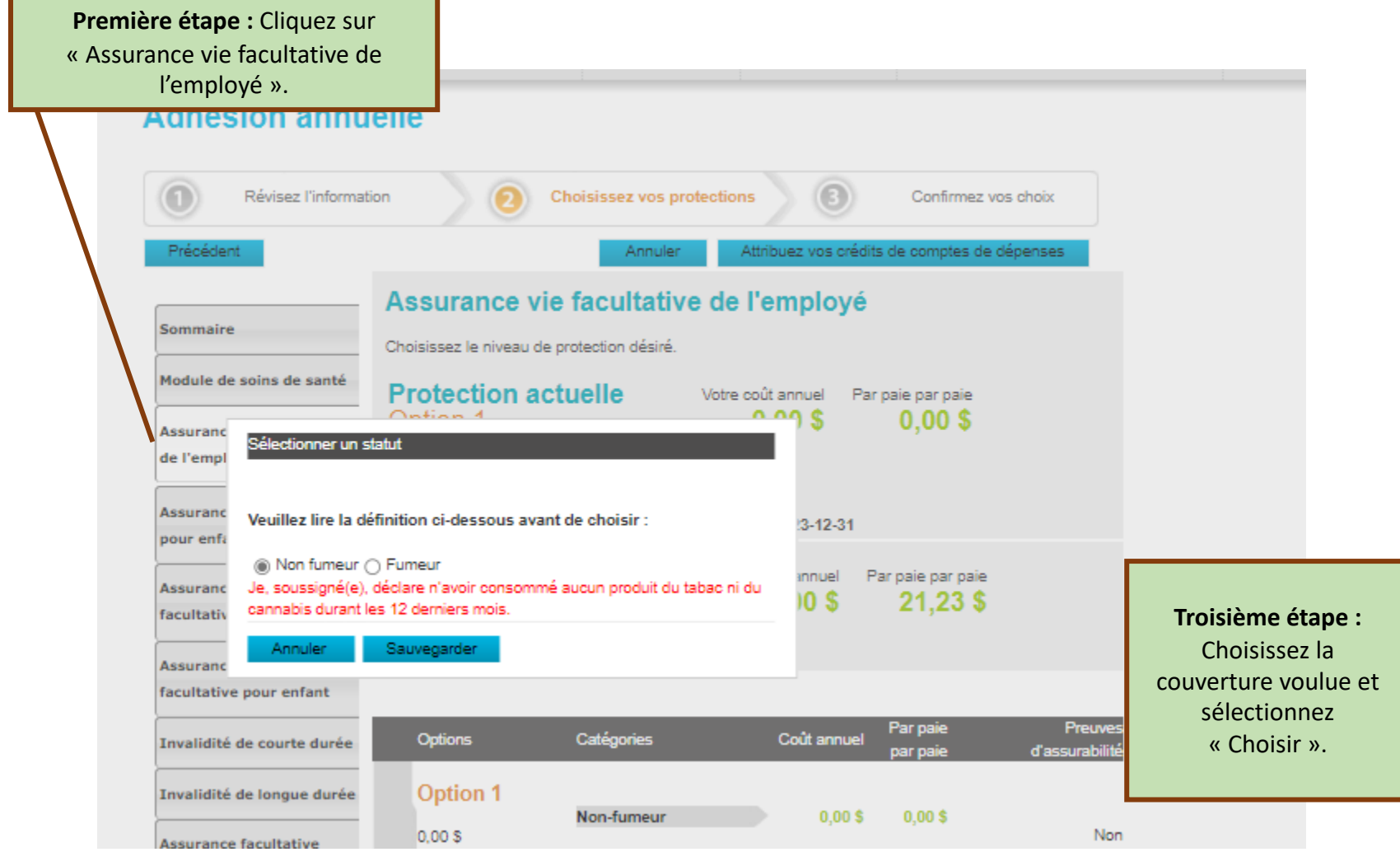

### **Choisir une assurance vie facultative**

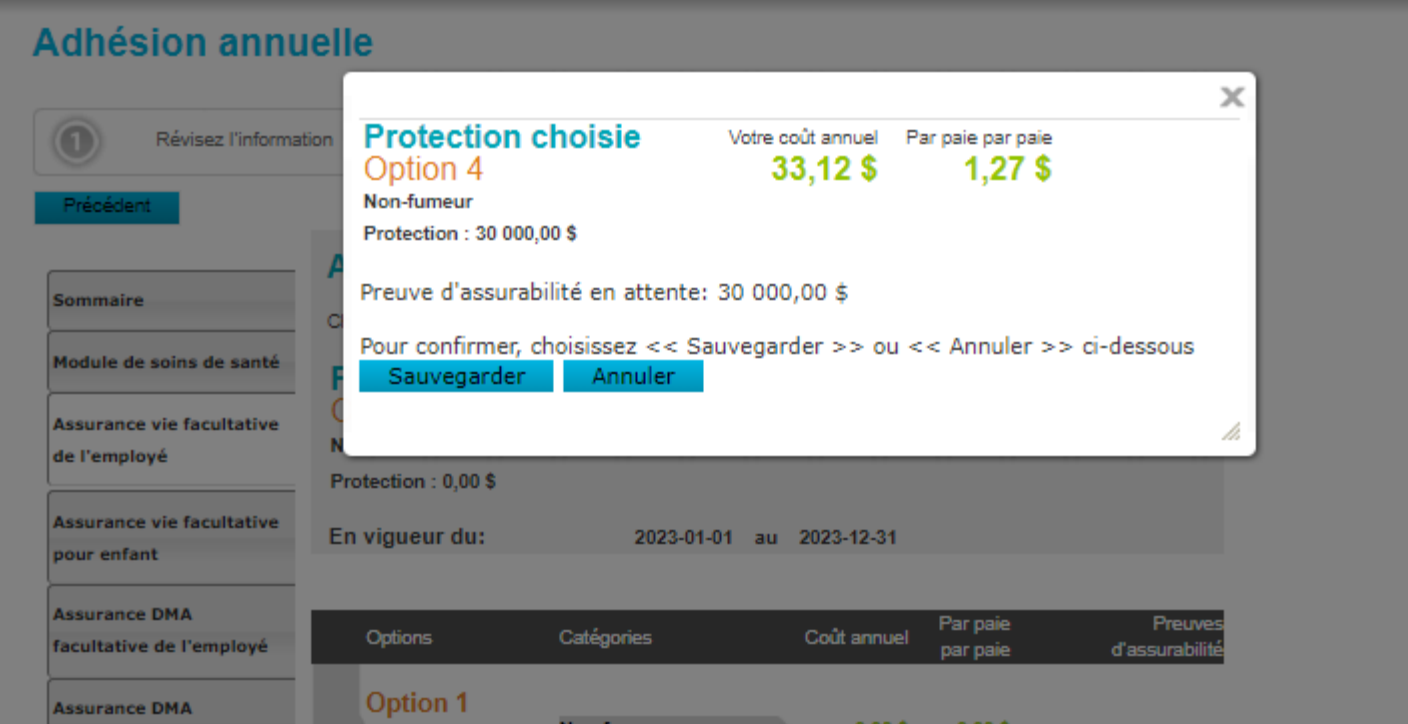

#### **Choisir des assurances vie et D et MA facultatives**

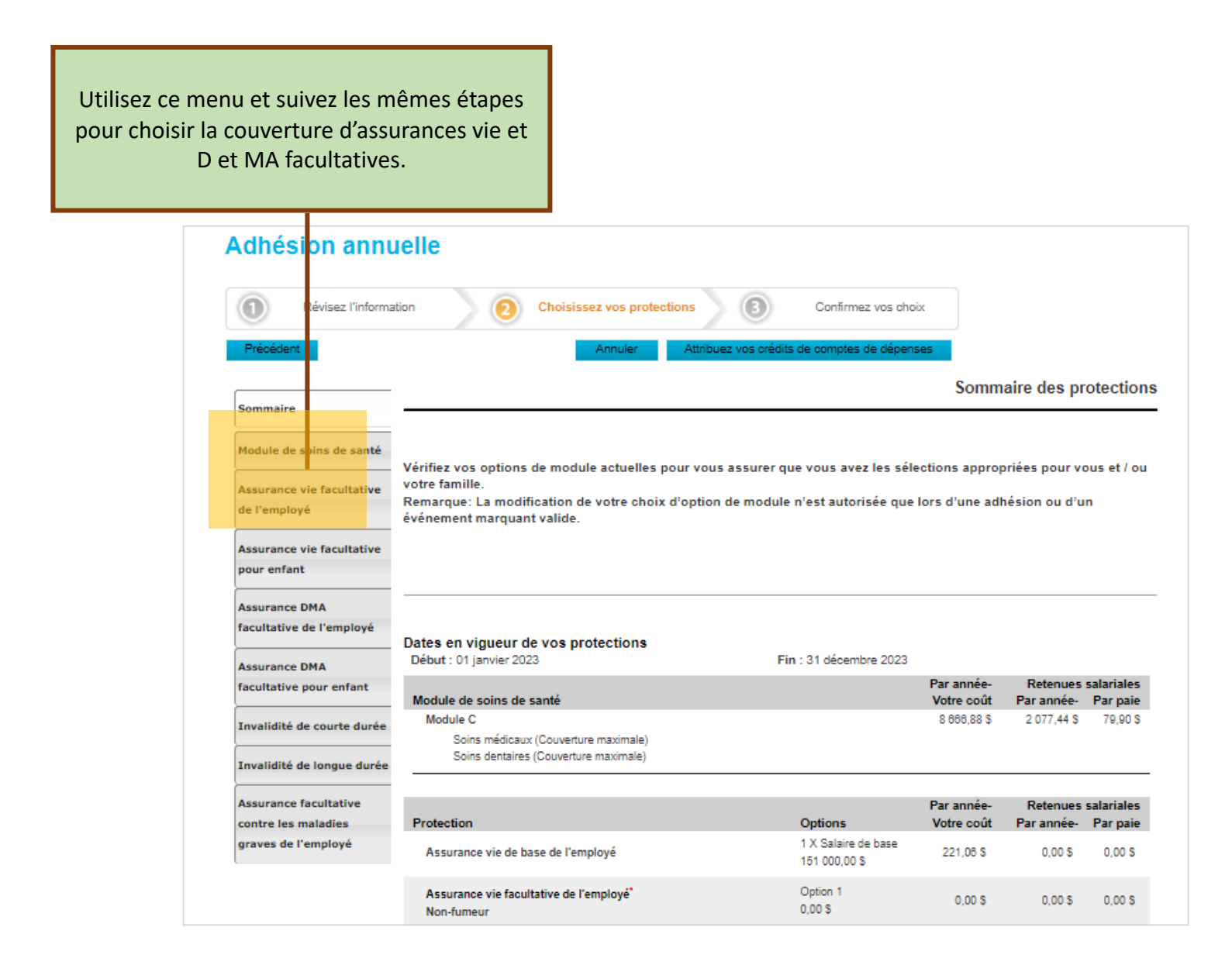

### **Choisir une couverture d'assurance invalidité**

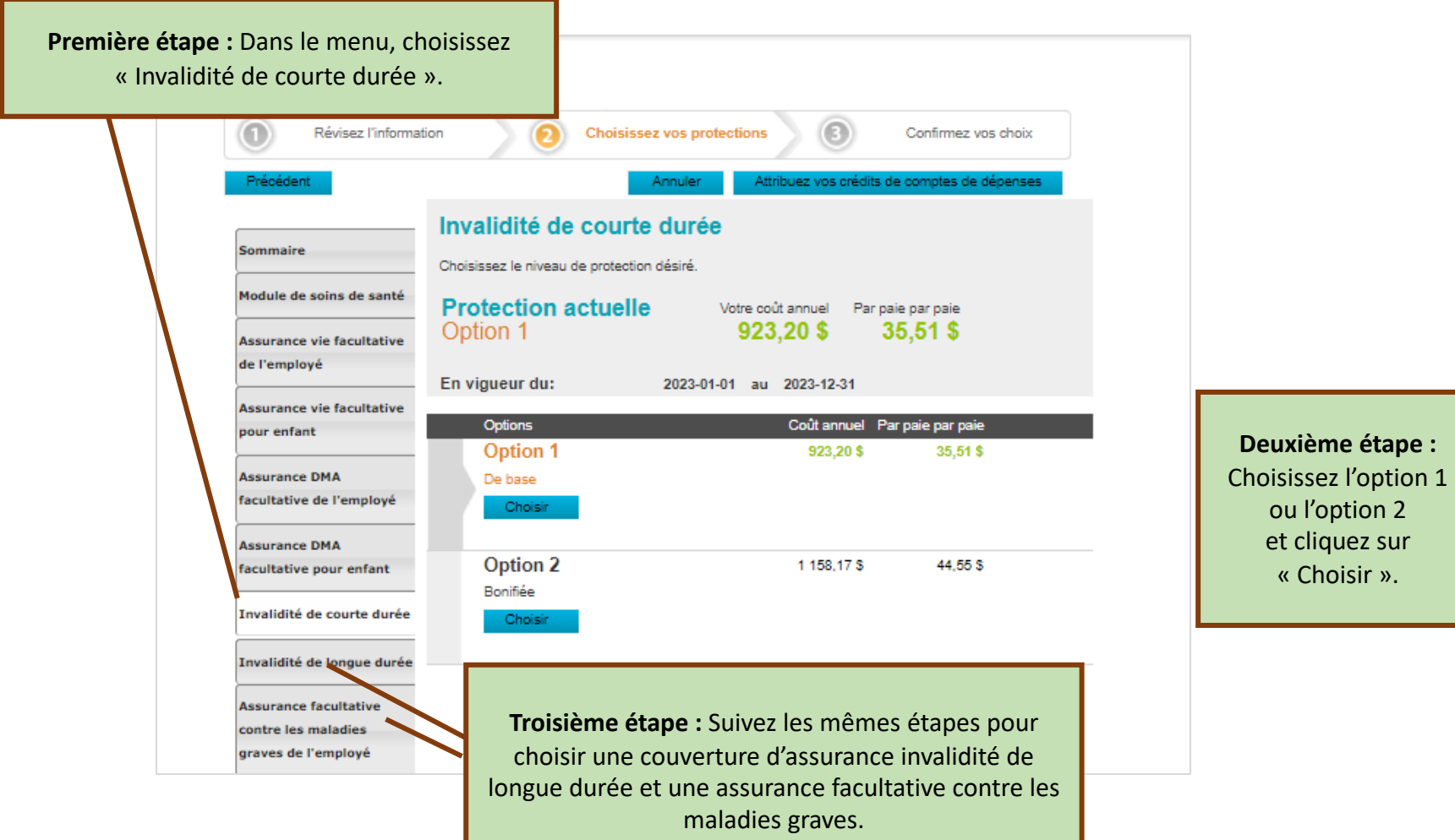

# **Répartir l'allocation du compte de dépenses**

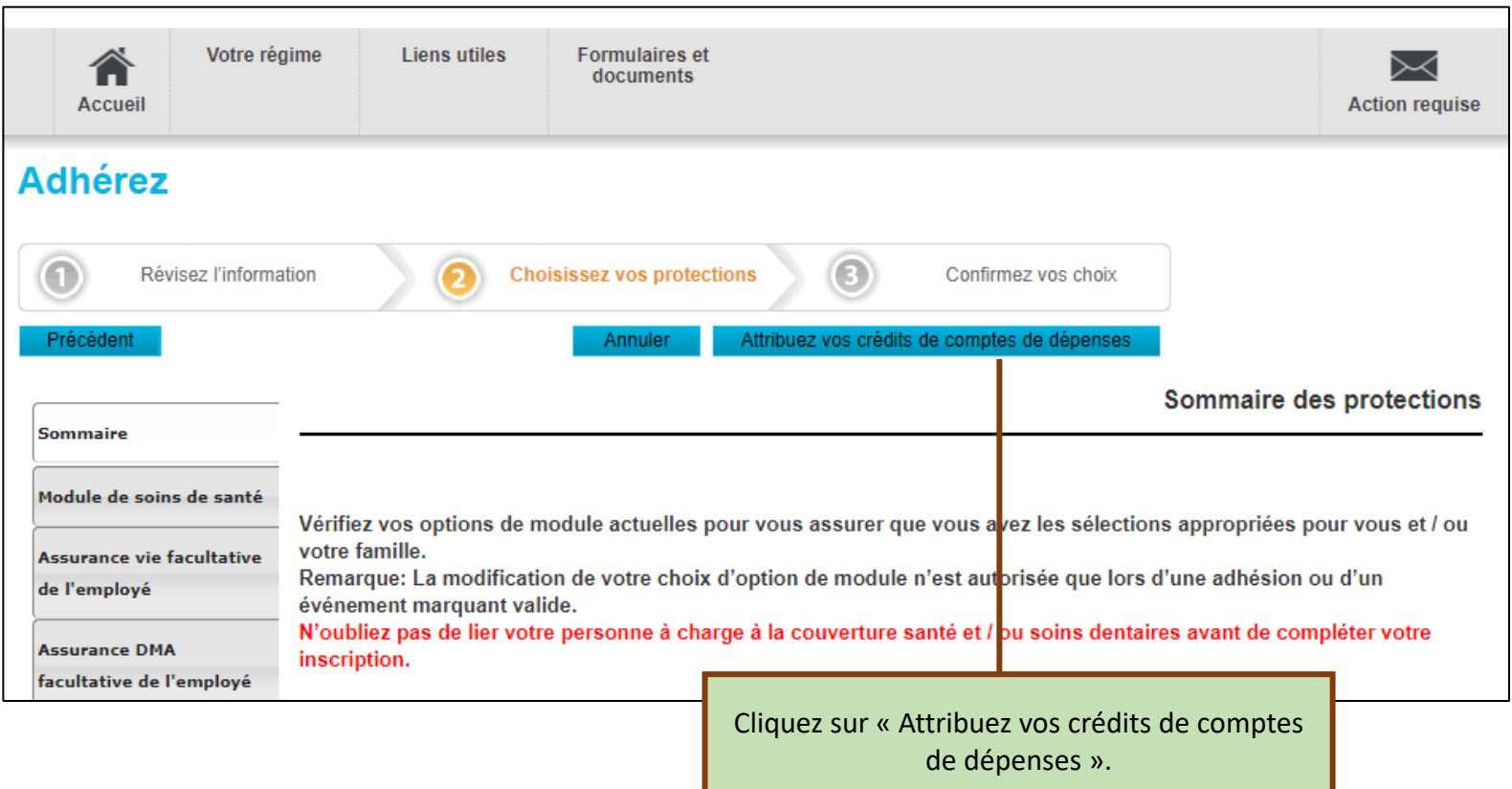

# **Répartir l'allocation du compte de dépenses**

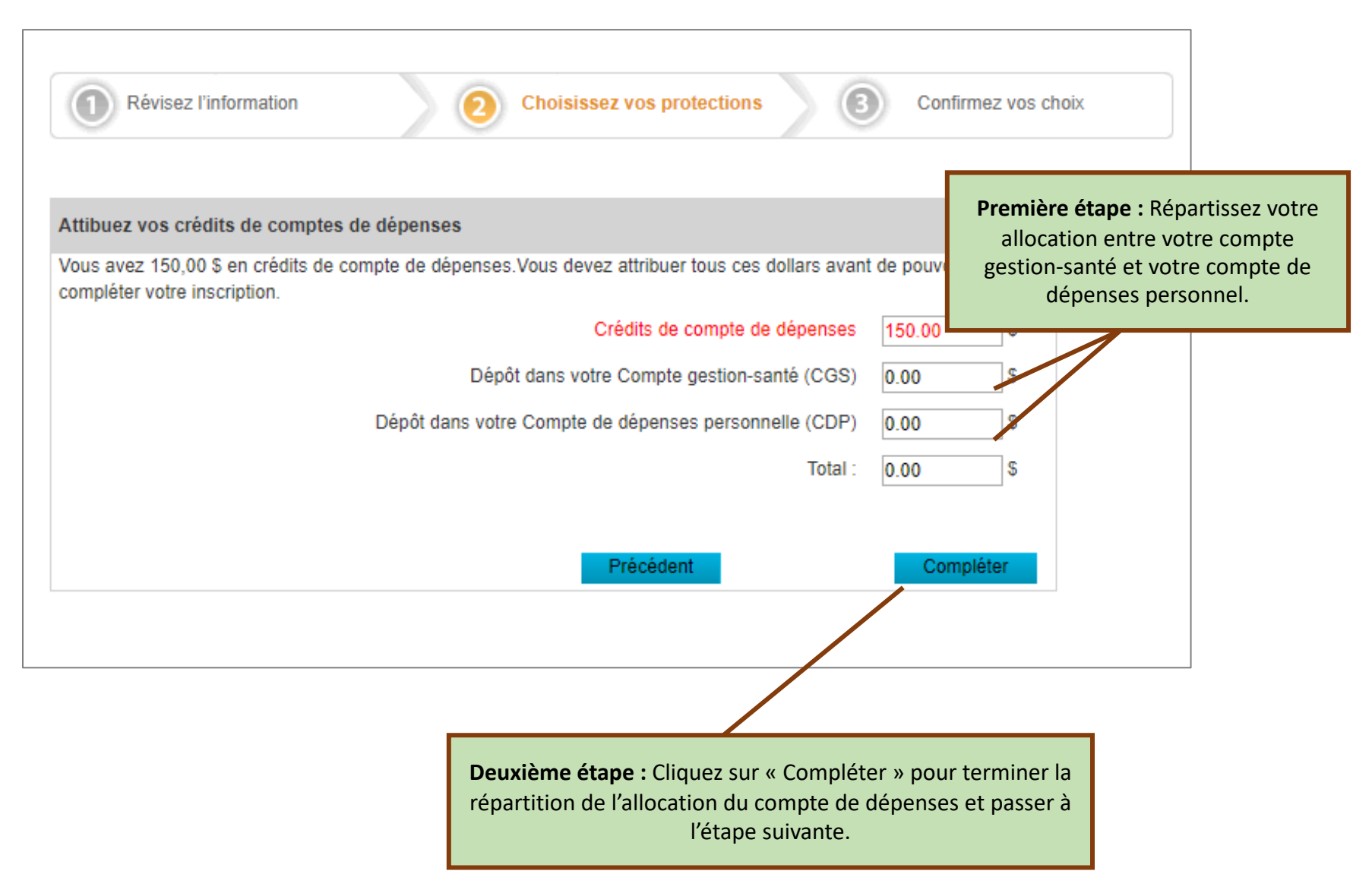

# **Vérifier le sommaire des protections**

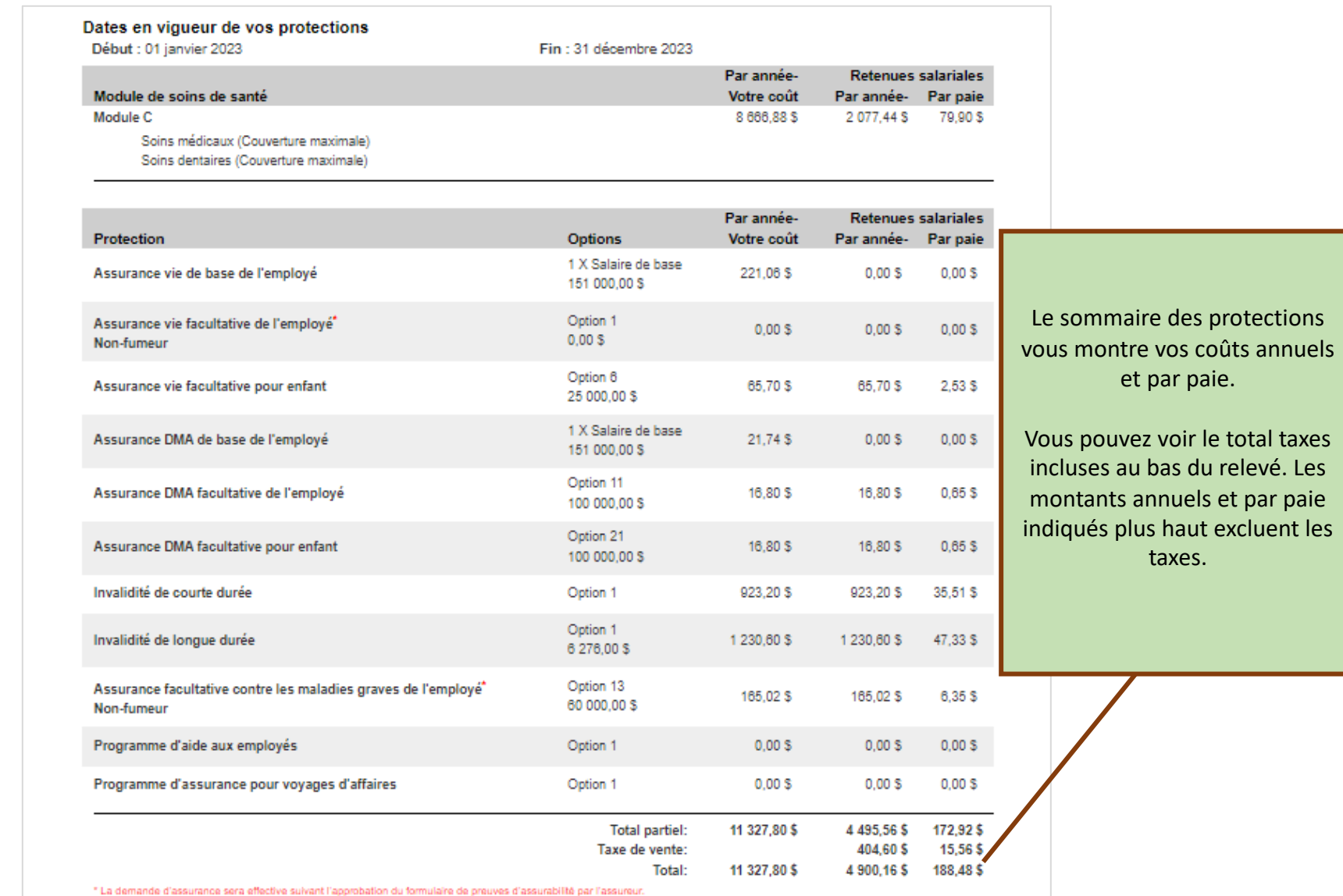

### **Vérifier le sommaire des protections**

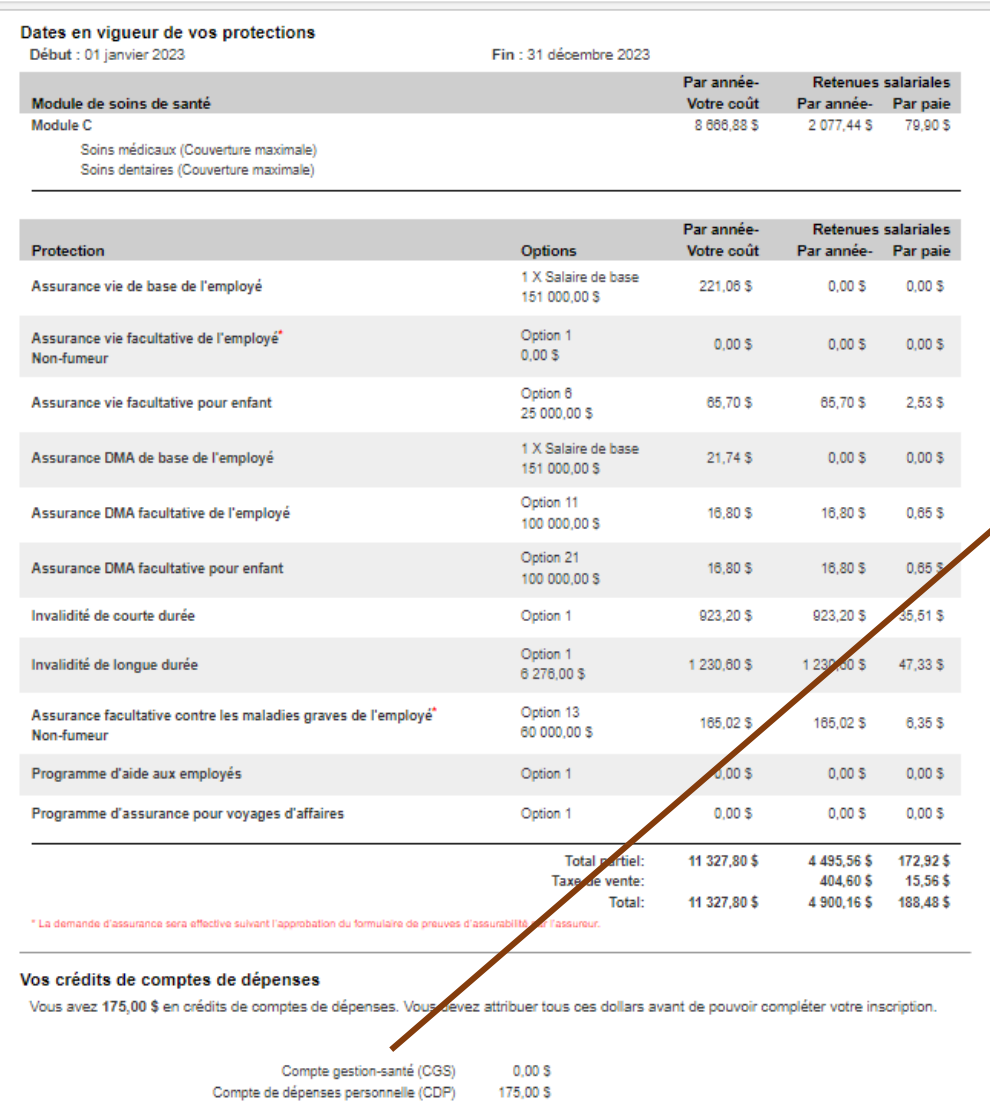

Le sommaire des protections vous montre aussi les montants versés à vos comptes de dépenses et la liste de vos personnes à charge.

### **Choisir un bénéficiaire**

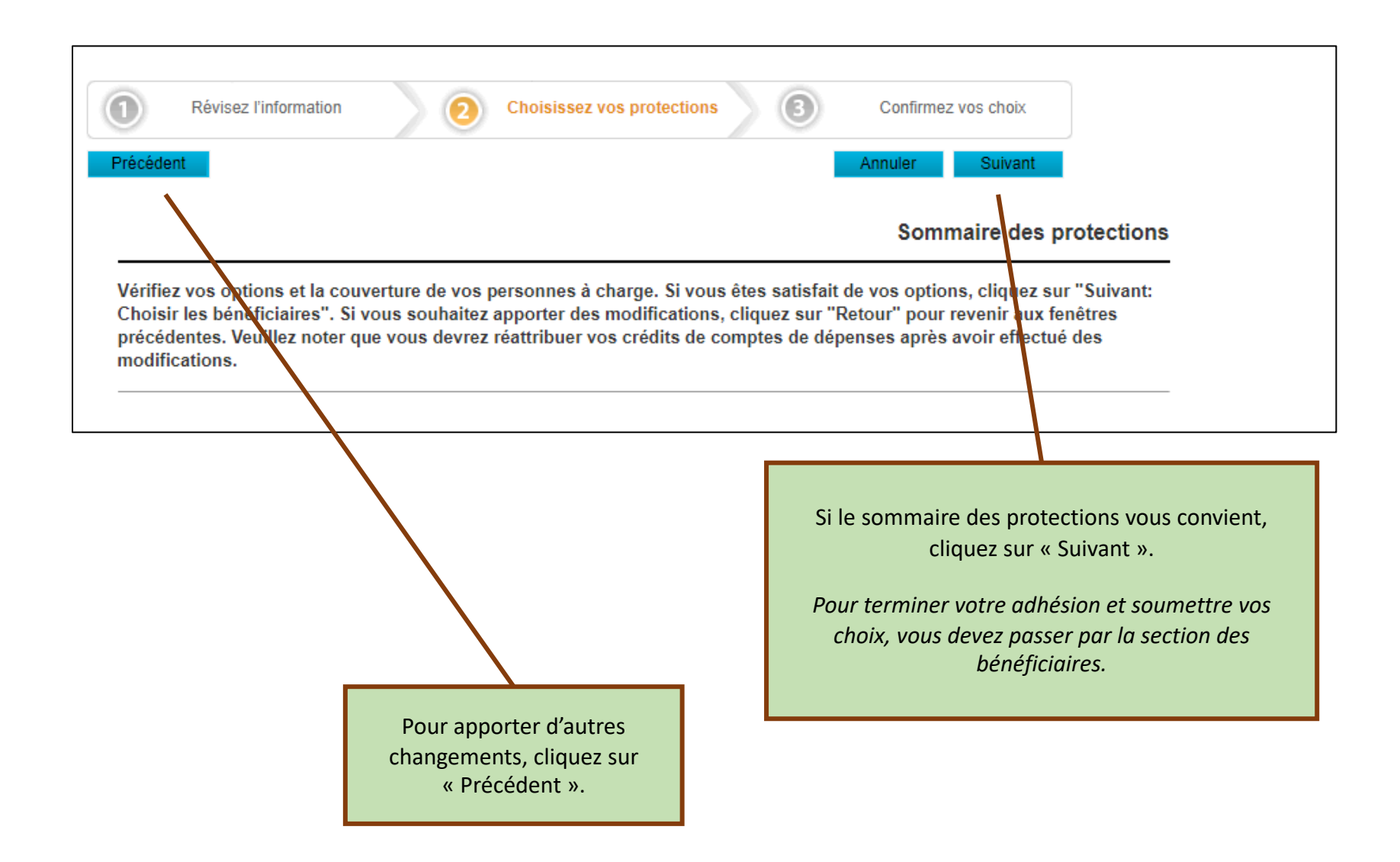

### **Ajouter ou changer un bénéficiaire**

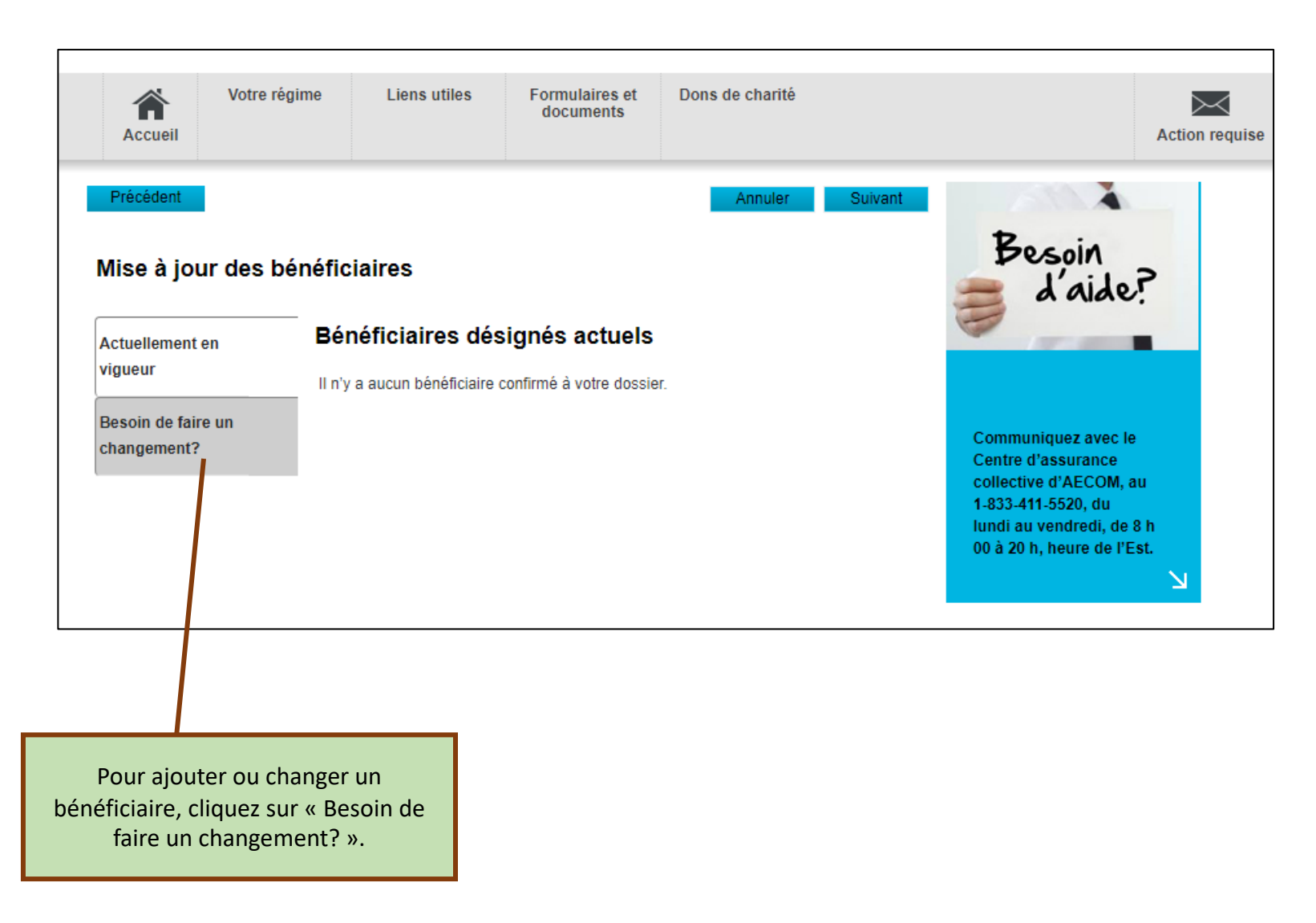

### **Ajouter ou changer un bénéficiaire**

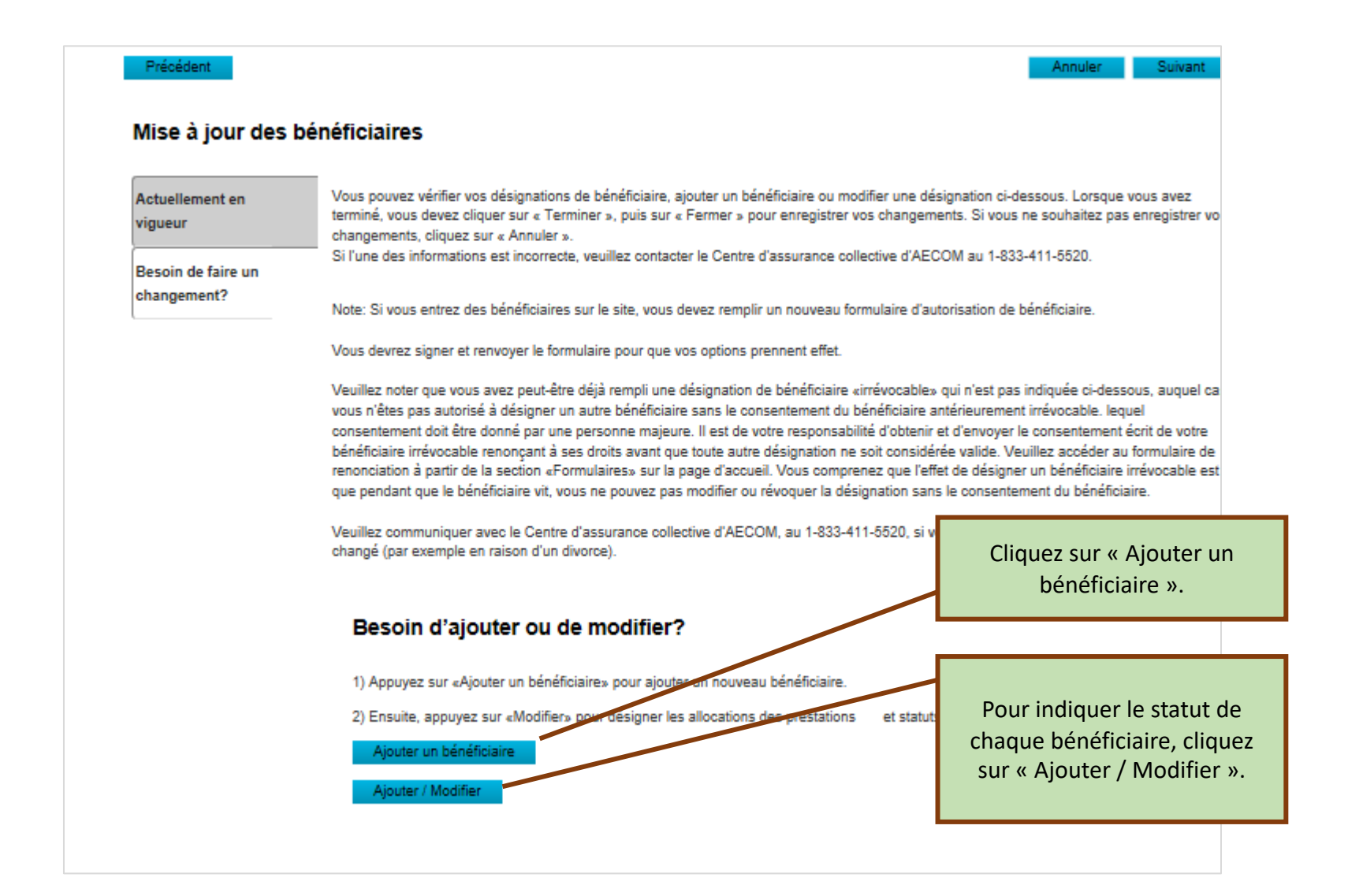

# **Ajouter ou modifier des renseignements de bénéficiaires**

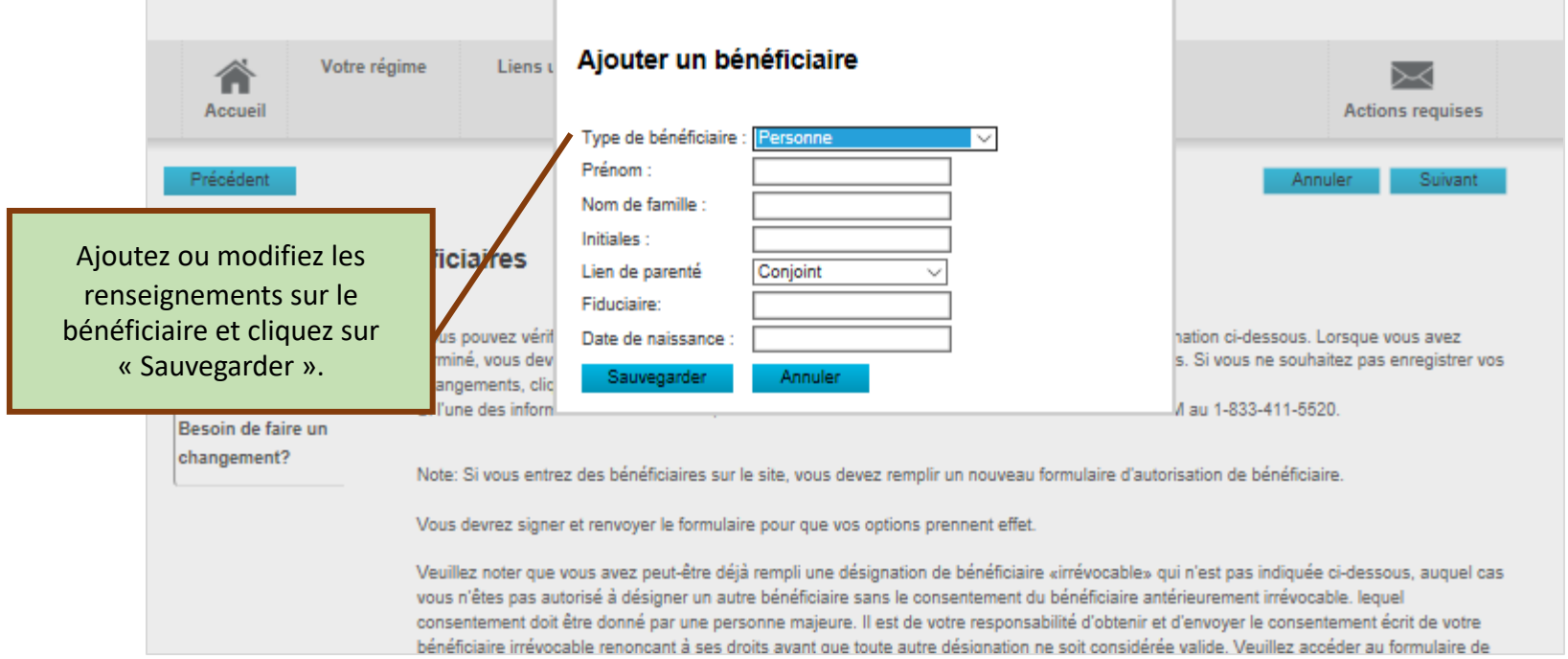

# **Confirmer les bénéficiaires**

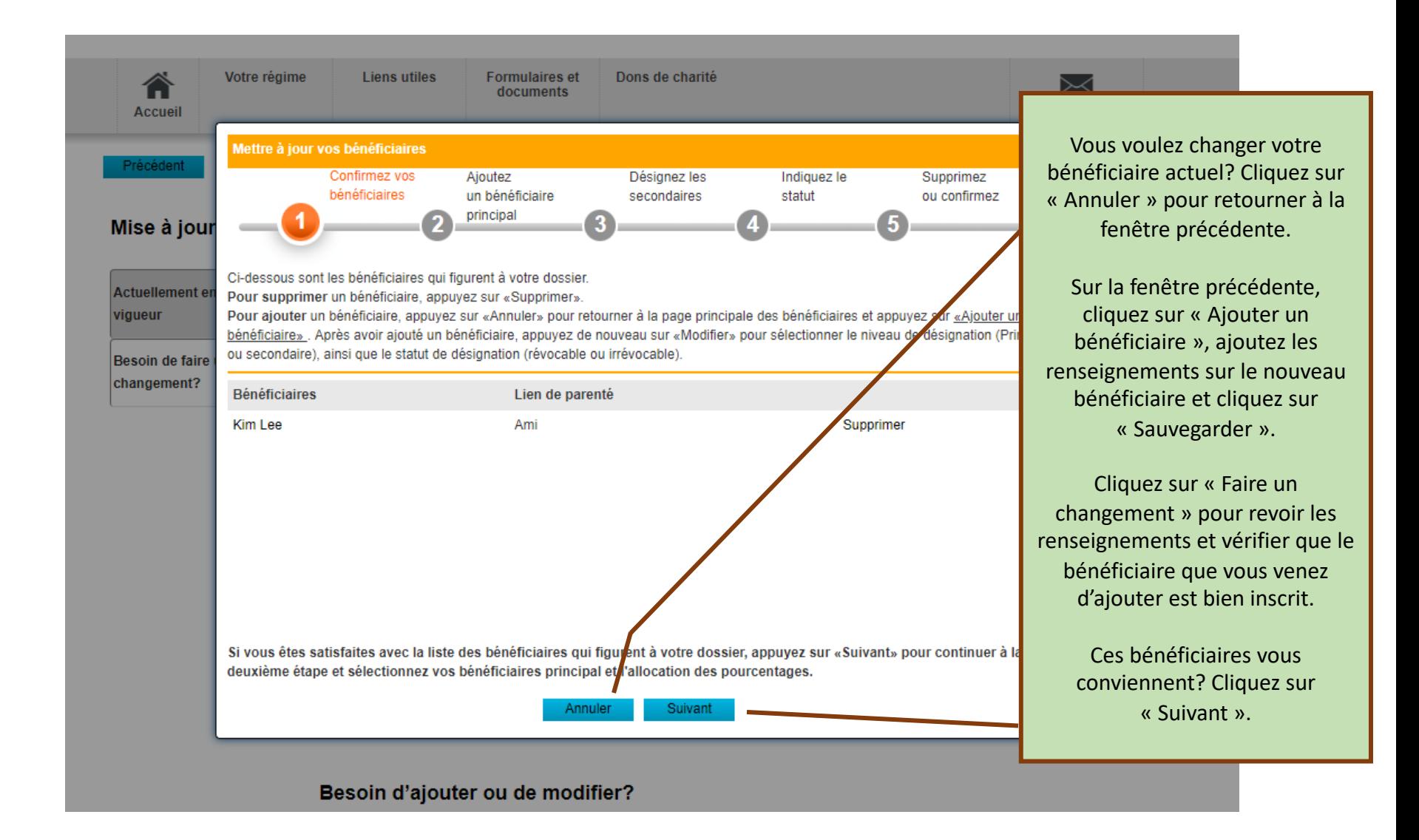

### **Répartir les indemnités entre bénéficiaires principaux**

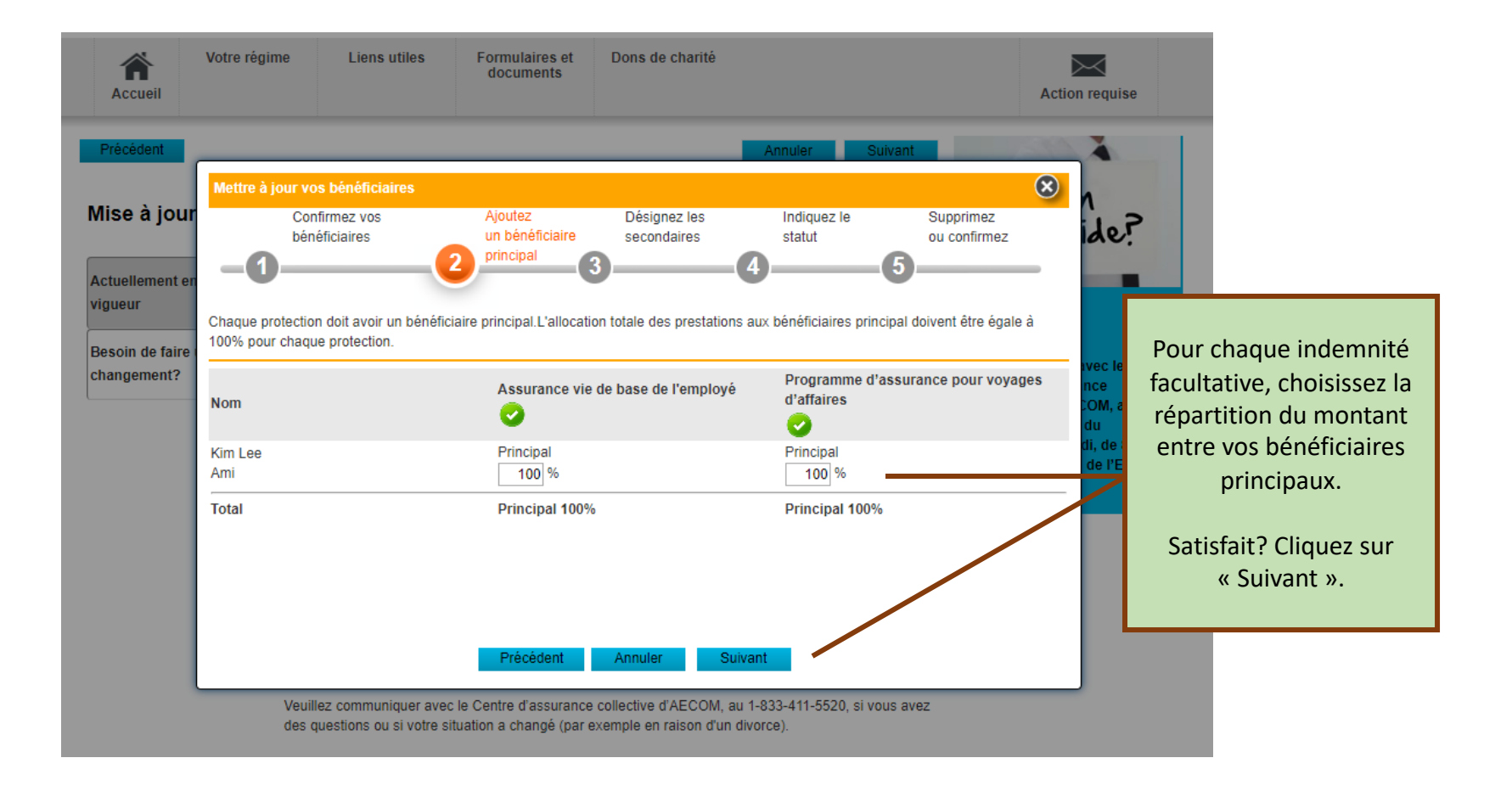

### **Répartir les indemnités aux bénéficiaires subsidiaires**

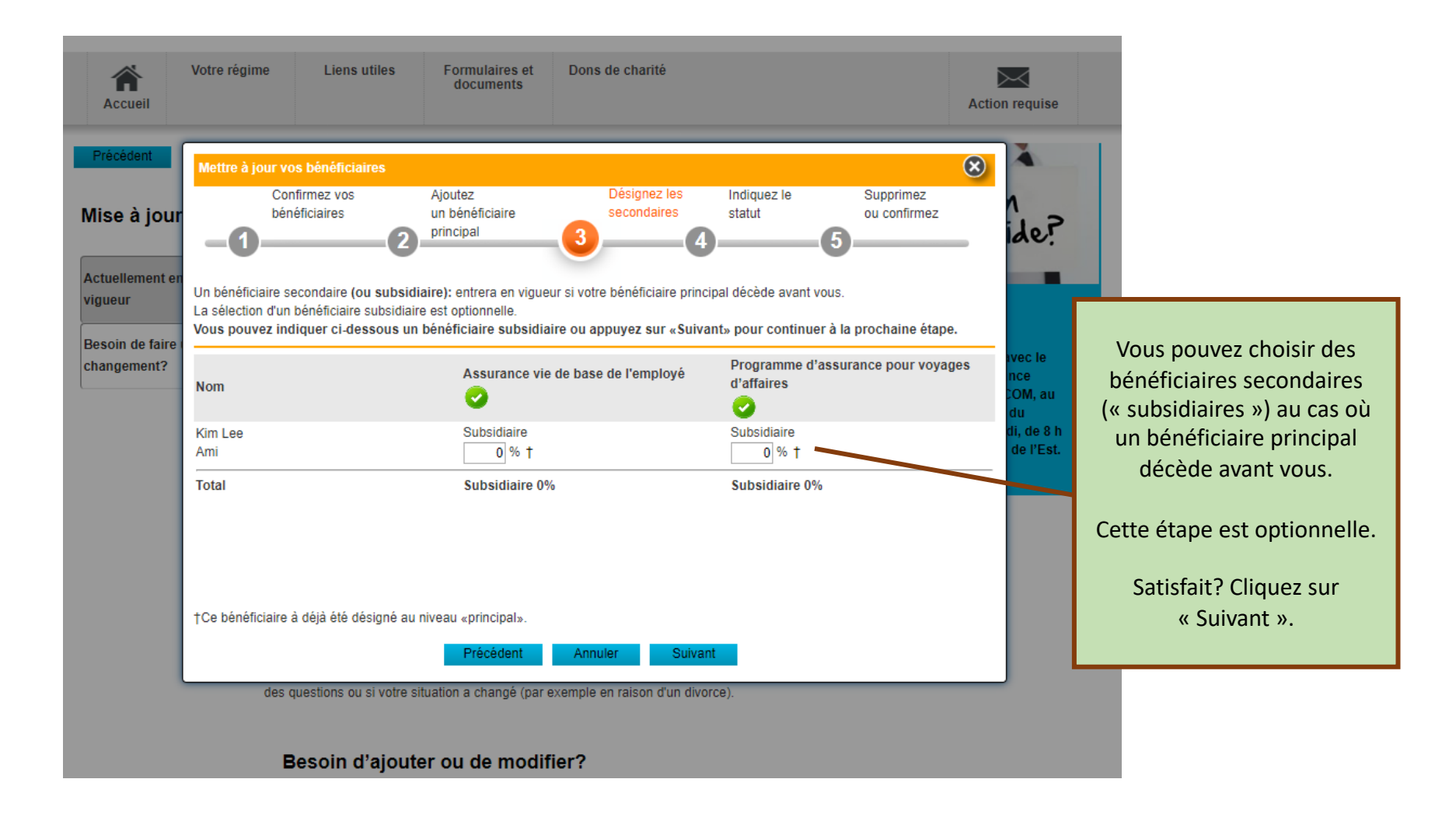

### **Confirmer les bénéficiaires**

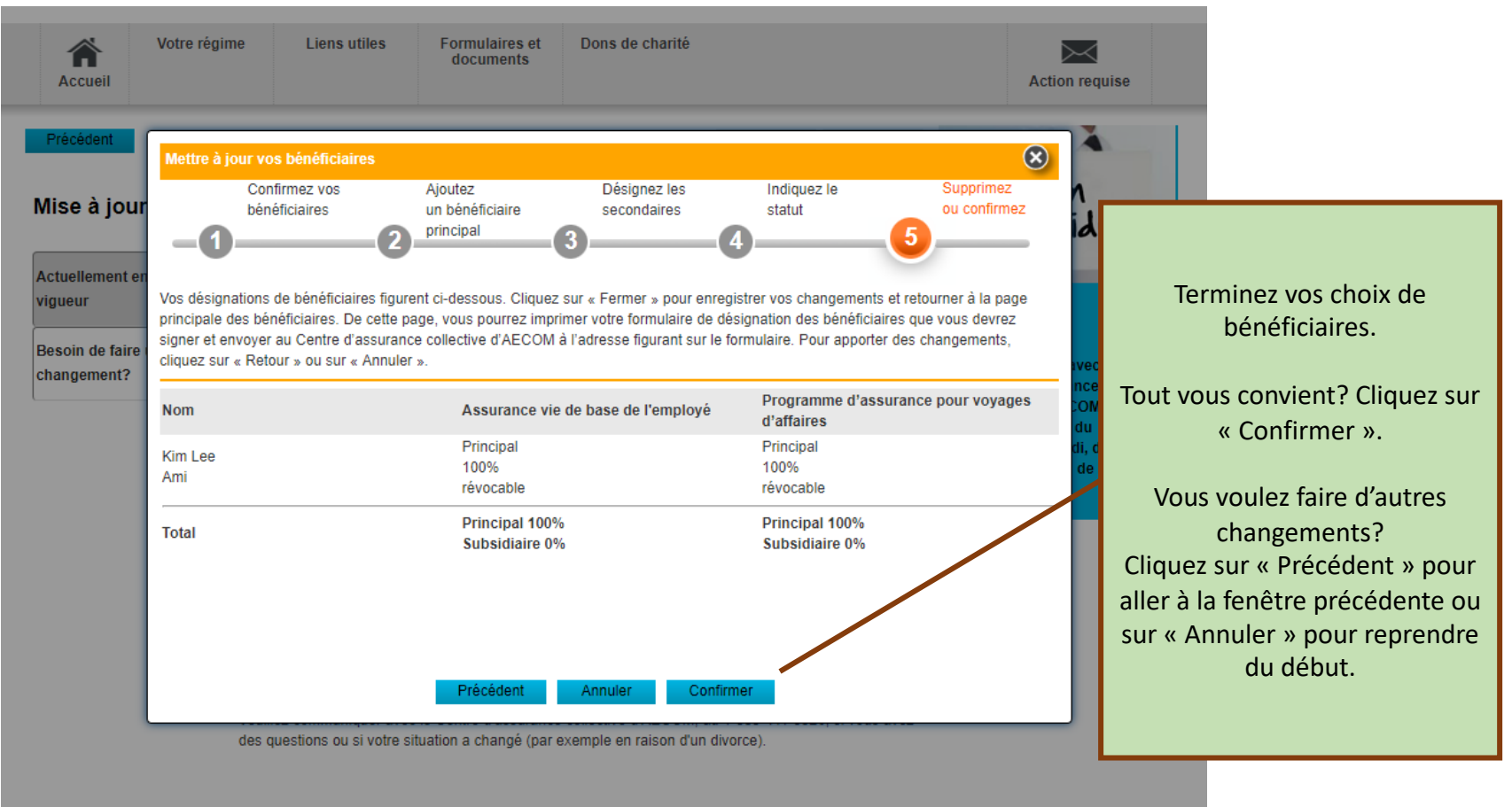

Besoin d'ajouter ou de modifier?

#### **Traiter le formulaire de bénéficiaire**

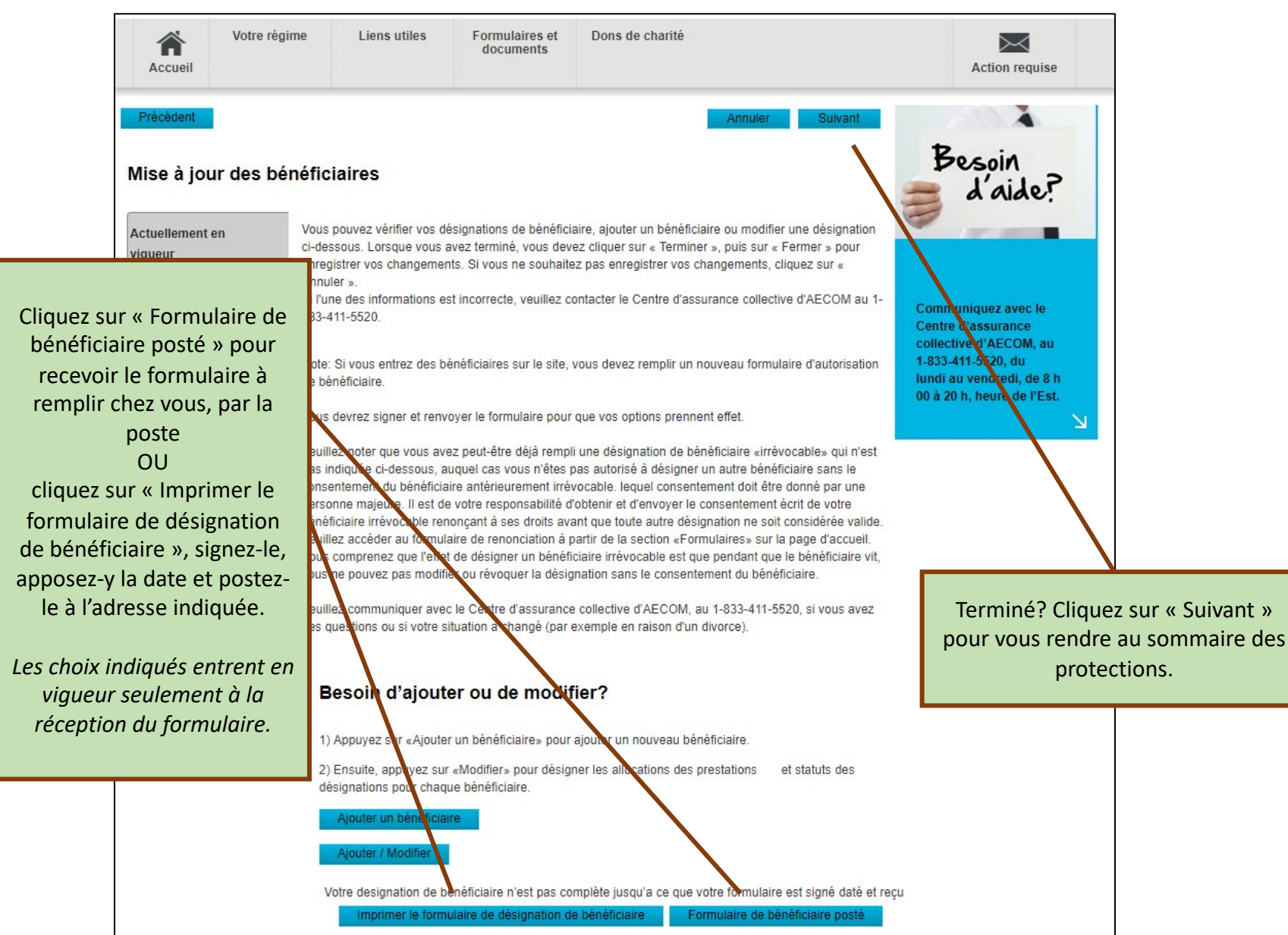

#### **Terminer l'adhésion**

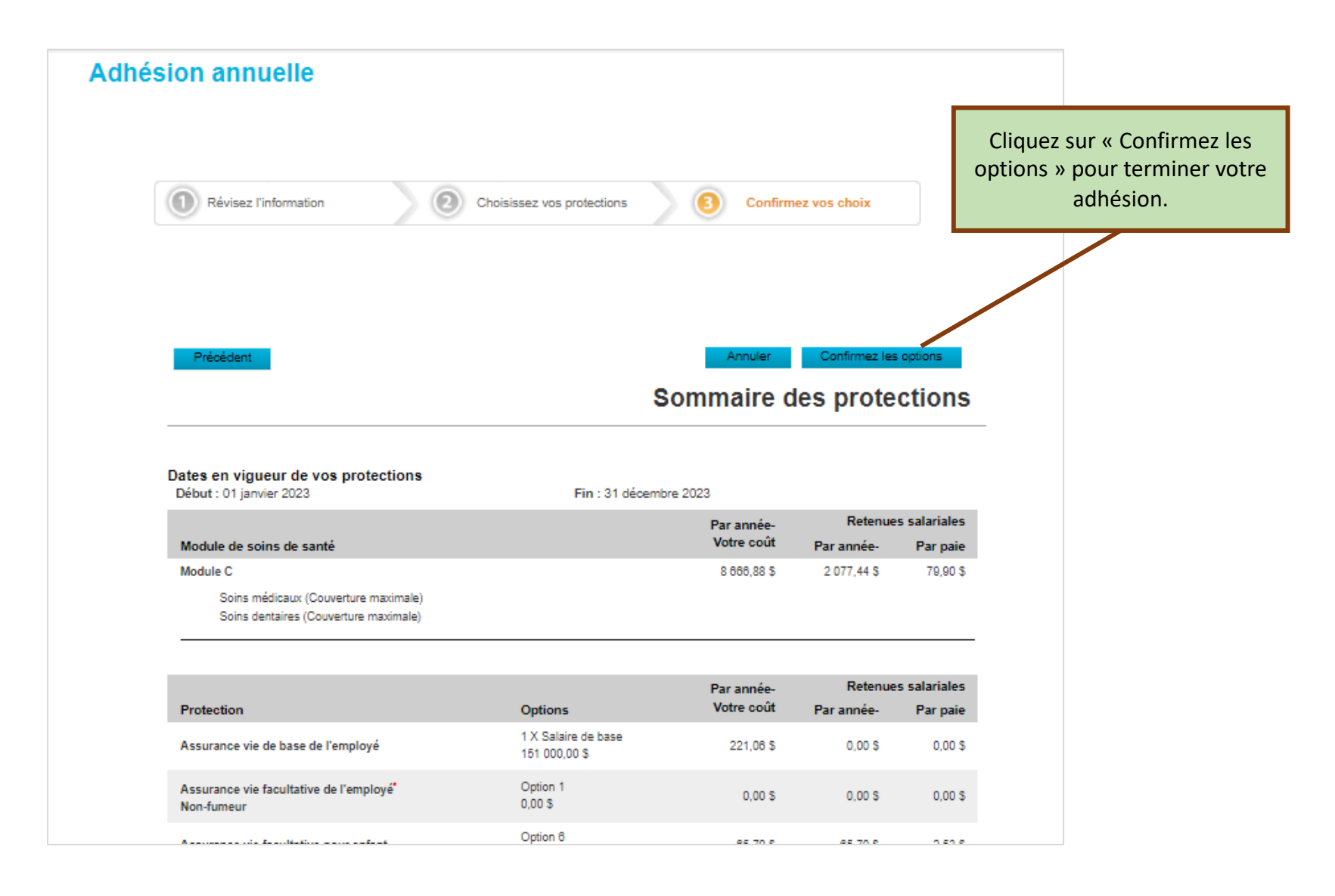

#### **Imprimer les formulaires**

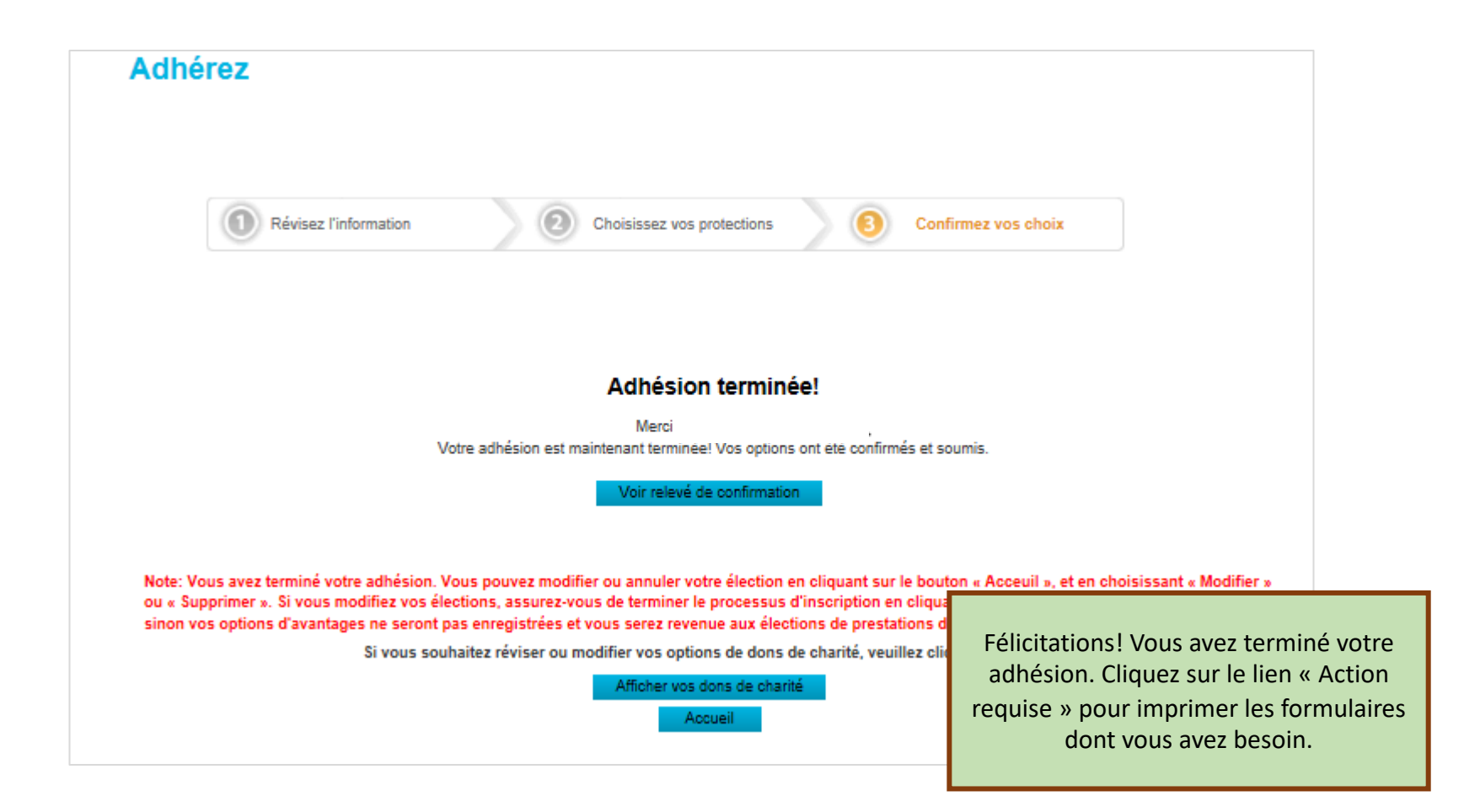